# **INSPIRON™**

### **GHID DE CONFIGURARE**

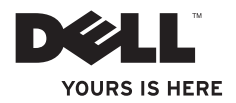

# **INSPIRON™**

### **GHID DE CONFIGURARE**

Model P03T Tip P03T001

### **Note, atenţionări şi avertismente**

- **Z4 NOTĂ:** O NOTĂ indică informații importante care vă ajută să optimizați utilizarea computerului.
- **ATENŢIONARE: O ATENŢIONARE indică un pericol potenţial de deteriorare a**  hardware-ului sau de pierdere de date și vă arată cum să evitati problema.

#### **AVERTISMENT: Un AVERTISMENT indică un pericol potenţial de deteriorare a bunurilor, de vătămare corporală sau de deces.**

Dacă ați achiziționat un computer Dell™ seria n, referințele la sistemele de operare Microsoft® Windows® din prezentul document nu sunt aplicabile.

**Informaţiile din acest document pot fi modificate fără notificare.**

**© 2009 Dell Inc. Toate drepturile rezervate.**

\_\_\_\_\_\_\_\_\_\_\_\_\_\_\_\_\_\_

Este strict interzisă reproducerea sub orice formă a acestor materiale, fără autorizația scrisă a Dell Inc.

Mărcile comerciale utilizate în acest text: Dell, logo-ul DELL, YOURS IS HERE, Dell On Call şi DellConnect sunt mărci comerciale ale Dell Inc.; *Intel, Celeron* și Pentium sunt mărci comerciale înregistrate a Intel Corporation în S.U.A. și în alte țări; Microsoft, Windows, Windows Vista și logo-ul butonului de start Windows Vista sunt fie mărci comerciale, fie mărci comerciale înregistrate ale Microsoft Corporation în Statele Unite ale Americii si/sau în alte tări: Bluetooth este marcă comercială înregistrată deținută de Bluetooth SIG, Inc. și este utilizată de Dell sub licență.

Alte mărci comerciale și denumiri comerciale pot fi utilizate în acest document pentru referire fie la entitățile care au drepturi asupra mărcilor şi denumirilor, fie la produsele acestora. Dell Inc. neagă orice interes de proprietate asupra mărcilor comerciale și denumirilor comerciale, cu excepția celor care îi aparțin.

#### **August 2009 Cod produs: TJPGF Rev. A00**

## **Cuprins**

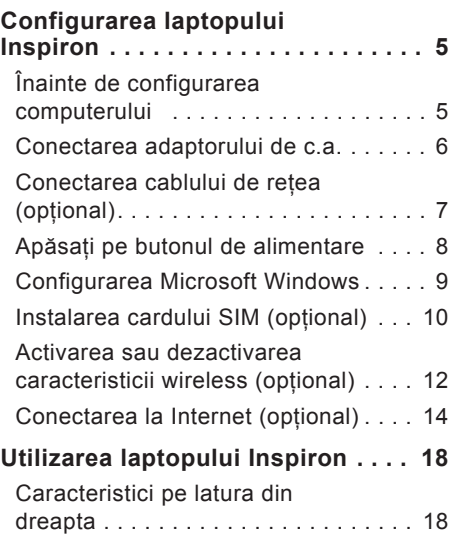

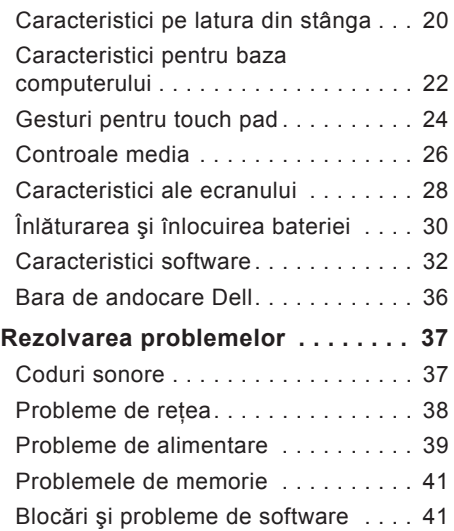

#### **Cuprins**

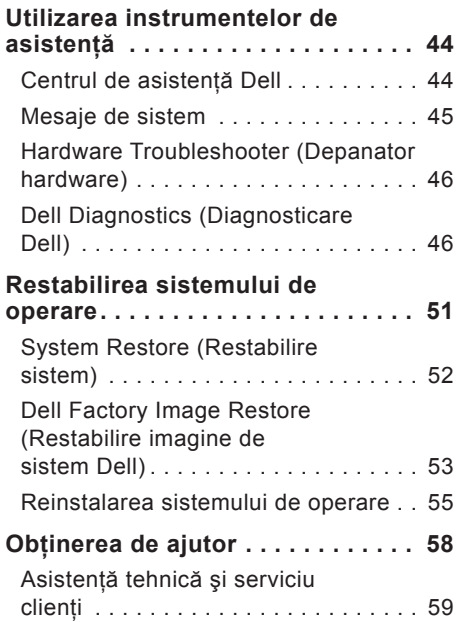

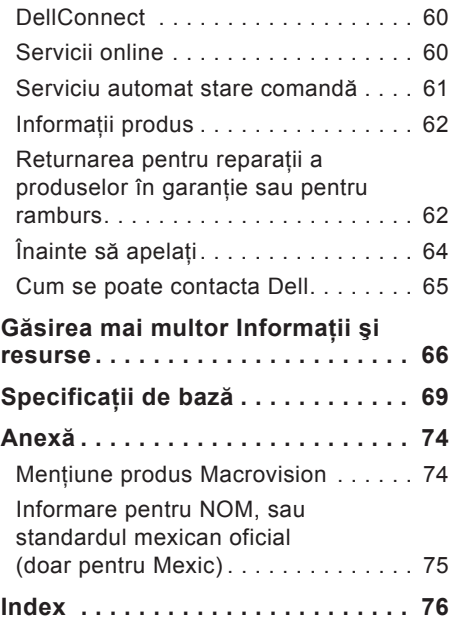

## <span id="page-6-0"></span>**Configurarea laptopului Inspiron**

### Acest capitol oferă informații despre configurarea laptopului dvs. Inspiron™ 11. **Înainte de configurarea computerului**

Înainte de poziţionarea computerului dvs., asigurati-vă că dispuneți de acces ușor la o sursă de alimentare, de o ventilatie adecvată şi de o suprafaţă orizontală pe care să amplasati computerul.

Restricţionarea fluxului de aer în jurul laptopului Inspiron poate cauza supraîncălzirea acestuia. Pentru a preveni supraîncălzirea, asigurați-vă că există un spaţiu de minimum 10,2 cm (4 inchi) în partea din spate a computerului şi un spațiu de minimum 5,1 cm (2 inchi) pe toate celelalte laturi. Nu amplasaţi niciodată computerul într-un spatiu închis, cum ar fi un dulap sau un sertar, când acesta este alimentat.

**AVERTISMENT: Nu blocaţi, nu forţaţi obiecte înăuntru şi nu permiteţi acumularea prafului în orificiile de ventilaţie. Nu depozitaţi computerul Dell™ într-un mediu neaerisit, cum ar fi un geamantan închis, când acesta este alimentat. Blocarea aerisirii poate cauza deteriorarea computerului sau poate provoca incendii. Computerul porneşte ventilatorul atunci când se încălzeşte. Zgomotul ventilatorului este normal şi nu indică o problemă cu ventilatorul sau computerul.**

**ATENŢIONARE: Amplasarea sau depozitarea obiectelor grele sau ascuţite pe computer poate cauza deteriorarea permanentă a acestuia.**

### <span id="page-7-0"></span>**Conectarea adaptorului de c.a.**

Conectati adaptorul de c.a. la computer, apoi conectati-l la o priză electrică sau la dispozitivul de protectie al alimentării.

**AVERTISMENT: Adaptorul de c.a. poate fi conectat la prize electrice din întreaga lume. Cu toate acestea, conectorii şi cablurile de alimentare variază de la o ţară la alta. Utilizarea unui cablu necorespunzător sau conectarea incorectă a unui cablu la cablul de alimentare sau la priza electrică poate provoca incendii sau deteriorarea permanentă a computerului.**

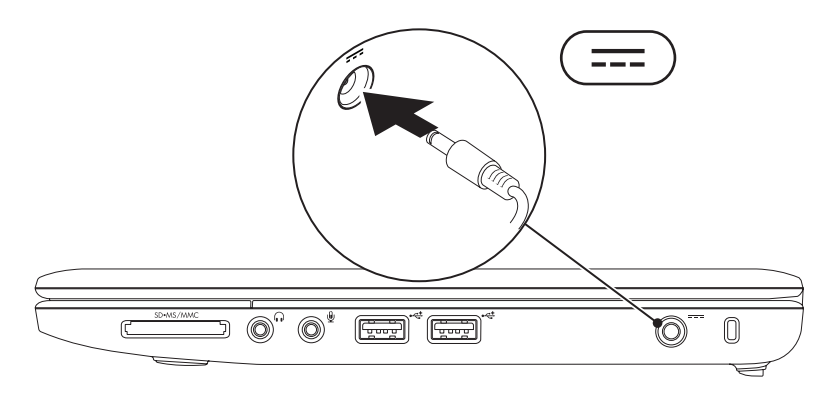

### <span id="page-8-0"></span>**Conectarea cablului de reţea (opţional)**

Pentru a utiliza o conexiune de reţea prin cablu, conectaţi cablul de reţea.

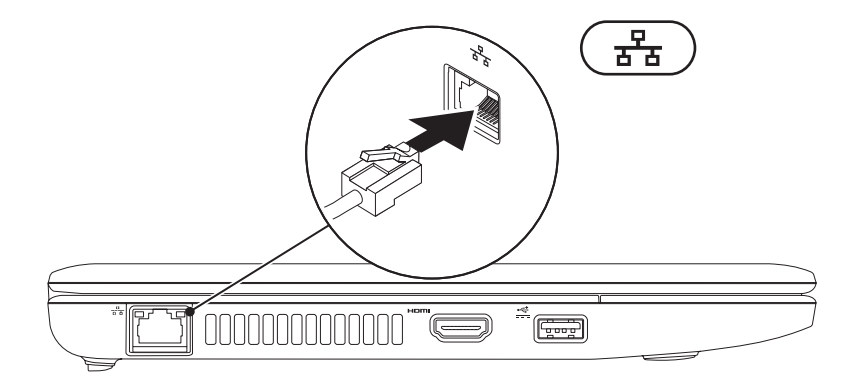

### <span id="page-9-0"></span>**Apăsaţi pe butonul de alimentare**

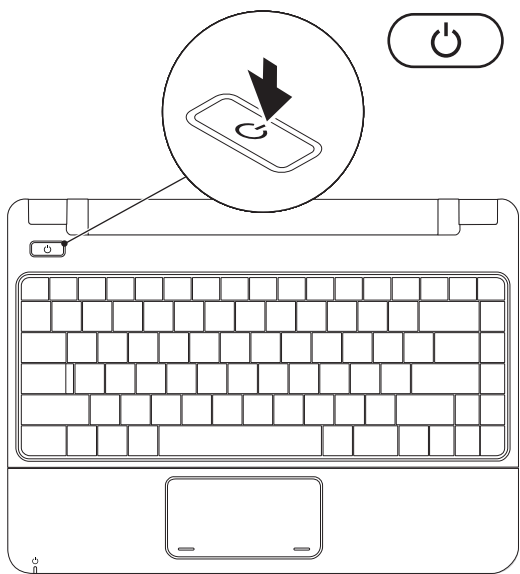

### <span id="page-10-0"></span>**Configurarea Microsoft Windows**

Computerul dvs. Dell este preconfigurat pentru sistemul de operare Microsoft Windows. Pentru a configura Windows pentru prima dată, urmați instrucțiunile de pe ecran. Acesti paşi sunt obligatorii, iar finalizarea lor este posibil să dureze mai mult timp. Ecranele de configurare Windows vă vor conduce prin câteva proceduri, incluzând acordul de acceptare a licentei, configurarea preferintelor și a conexiunii la Internet.

- **ATENŢIONARE: Nu întrerupeţi procesul de configurare a sistemului de operare. Altfel, computerul poate deveni neutilizabil şi va fi necesară reinstalarea sistemului de operare.**
- **NOTĂ:** Pentru o performanță optimă a computerului dvs., este recomandat să descărcați și să instalați ultima variantă de BIOS și de drivere pentru computer, disponibile pe site-ul Web Dell Support, la adresa **support.dell.com**.

### <span id="page-11-0"></span>**Instalarea cardului SIM (opţional)**

Instalarea unui Modul de identitate abonat (SIM) vă permite să navigați pe Internet, să verificați poșta electronică și să vă conectați la o Rețea privată virtuală. Pentru a accesa aceste caracteristici, trebuie să fiti conectat la reteaua furnizorului de servicii mobile.

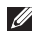

**NOTĂ:** Instalarea unui card SIM nu este necesară dacă utilizaţi un card EVDO pentru a accesa Internetul.

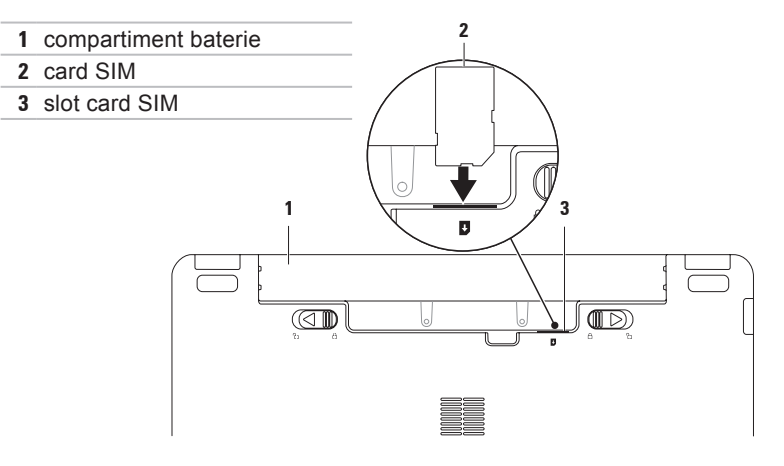

Pentru a instala modulul SIM:

- **1.** Opriţi computerul.
- 2. Înlăturați bateria (consultați "Înlăturarea și înlocuirea bateriei" la pagina [30](#page-31-1)).
- **3.** În compartimentul bateriei, glisati modulul SIM în slotul pentru carduri SIM.
- 4. Înlocuiti bateria (consultati "Înlăturarea și înlocuirea bateriei" la pagina [30](#page-31-1)).
- **5.** Porniti computerul.

Pentru a înlătura modulul SIM, apăsați și scoateți-l.

### <span id="page-13-1"></span><span id="page-13-0"></span>**Activarea sau dezactivarea caracteristicii wireless (opţional)**

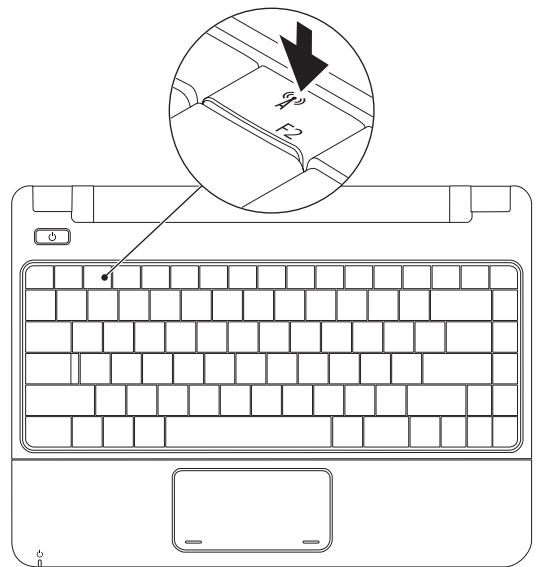

Pentru a activa caracteristica wireless:

- **1.** Asiguraţi-vă că aveţi computerul pornit.
- **2.** Apăsați pe butonul pentru wireless <sup>(f</sup>)<sup>3</sup> de la tastatură. Apare caseta de dialog **Wireless Radio Control (Control radio wireless)**.
- **3.** Selectati optiunile dorite pentru activare.
- **4.** Faceţi clic pe **OK**.

Pentru a dezactiva caracteristica wireless:

- 1. Apăsați pe butonul pentru wireless <sup>«</sup>I<sup>»</sup> de la tastatură. Apare caseta de dialog **Wireless Radio Control (Control radio wireless)**.
- **2.** Debifati optiunile pe care doriti să le dezactivati.
- **3.** Faceţi clic pe **OK**.
- **NOTĂ:** Butonul **Enable Flight Mode (Activare mod avion)** vă permite oprirea rapidă a tuturor dispozitivelor wireless (Bluetooth, Bandă largă mobilă şi GPS), ca în cazul în care sunteti rugat să dezactivati toate dispozitivele wireless la bordul unui avion.

### <span id="page-15-0"></span>**Conectarea la Internet (opţional)**

Pentru a vă conecta la Internet, este necesară o conexiune printr-un modem extern sau o conexiune la retea si un furnizor de servicii Internet (ISP).

Dacă un modem USB extern sau un adaptor WLAN nu fac parte din comanda initială, puteți achizitiona unul de pe site-ul Web Dell la adresa **www.dell.com**.

### **Configurarea unei conexiuni prin cablu**

- Dacă utilizati o conexiune pe linie comutată, conectați linia telefonică la modemul USB extern optional si la conectorul de perete al telefonului înainte de a configura conexiunea la Internet.
- Dacă utilizați o conexiune DSL sau prin modem cu cablu sau modem prin satelit, contactati furnizorul dvs. ISP sau serviciul de telefonie mobilă pentru instructiuni de configurare.

Pentru a finaliza configurarea conexiunii prin cablu la Internet, urmati instructiunile din "Configurarea conexiunii la Internet" la pagina [16](#page-17-0).

### **Configurarea unei conexiuni wireless**

Înainte de a utiliza conexiunea wireless la Internet, este necesară conectarea la router-ul wireless.

Pentru a configura conexiunea la un router wireless:

#### Windows Vista®

- 1. Asigurati-vă că aveti caracteristica wireless activată pe computer (consultati "Activarea sau dezactivarea caracteristicii wireless" la pagina [12](#page-13-1)).
- **2.** Salvaţi şi închideţi toate fişierele deschise și părăsiți toate programele deschise.
- **3.** Faceti clic pe Start <sup>●</sup>→ Connect To **(Conectare la)**.
- 4. Urmati instructiunile de pe ecran pentru a finaliza configurarea.

#### Windows® 7

- **1.** Asiguraţi-vă că aveţi caracteristica wireless activată pe computer (consultaţi "Activarea sau dezactivarea caracteristicii wireless" la pagina [12](#page-13-1)).
- **2.** Salvati și închideți toate fisierele deschise și părăsiti toate programele deschise.
- **3.** Faceti clic pe Start <sup>●</sup>→ Control **Panel (Panou de control)**→ **Network and Sharing Center (Centru reţea şi partajare)**→ **Connect to a network (Conectare la reţea)**.
- 4. Urmati instructiunile de pe ecran pentru a finaliza configurarea.

### <span id="page-17-0"></span>**Configurarea conexiunii la Internet**

Furnizorii ISP şi ofertele acestora variază în functie de tară. Contactati furnizorul ISP pentru ofertele disponibile în tara dvs.

Dacă nu vă puteți conecta la Internet, dar v-ati conectat cu succes înainte, este posibil ca furnizorul ISP să aibă o întrerupere a serviciului. Contactati furnizorul dvs. ISP pentru a verifica starea serviciului sau încercaţi să vă conectaţi din nou mai târziu.

Să aveţi pregătite informaţiile despre furnizorul dvs. ISP. Dacă nu aveţi un ISP, expertul **Connect to the Internet (Conectare la Internet)** vă poate ajuta să obţineţi unul.

#### Windows Vista®

- **NOTĂ:** Procedurile de mai jos sunt aplicabile pentru vizualizarea Windows implicită, prin urmare este posibil să nu fie aplicabile dacă setaţi computerul Dell la vizualizarea Windows Classic.
- 1. Salvati și închideți toate fisierele deschise și părăsiți toate programele deschise.
- **2.** Faceti clic pe Start  $\bigoplus$  → Control Panel **(Panou de control)**.
- **3.** Faceţi clic pe **Network and Internet (Reţea şi Internet)**→ **Network and Sharing Center (Centru retea și partajare)**→ **Set up a connection or Network (Configurare conexiune sau reţea)**→ **Connect to the Internet (Conectare la Internet)**.

Apare fereastra **Connect to the Internet (Conectare la Internet)**.

- **NOTĂ:** Dacă nu știti ce tip de conexiune să selectați, faceți clic pe **Help me choose (Ajutor pentru**  alegere) sau contactati furnizorul dvs. ISP.
- **4.** Urmaţi instrucţiunile de pe ecran şi utilizaţi informaţiile de configurare oferite de furnizorul dvs. ISP pentru a finaliza configurarea.

Windows<sup>®</sup> 7

- **1.** Salvaţi şi închideţi toate fişierele deschise și părăsiți toate programele deschise.
- **2.** Faceţi clic pe **Start** → **Control Panel (Panou de control)**→ **Network and Sharing (Centru reţea şi partajare)**→ **Set up a new connection or network (Configurare reţea sau conexiune nouă)**→ **Connect to the Internet (Conectare la Internet)**.

Apare fereastra **Connect to the Internet (Conectare la Internet)**.

- **MOTĂ:** Dacă nu știți ce tip de conexiune să selectati, faceti clic pe **Help me choose (Ajutor pentru**  alegere) sau contactati furnizorul dvs. ISP.
- **3.** Urmaţi instrucţiunile de pe ecran şi utilizați informațiile de configurare oferite de furnizorul dvs. ISP pentru a finaliza configurarea.

# <span id="page-19-0"></span>**Utilizarea laptopului Inspiron**

Această secţiune oferă informaţii despre caracteristicile disponibile pentru laptopul Inspiron 11.

### **Caracteristici pe latura din dreapta**

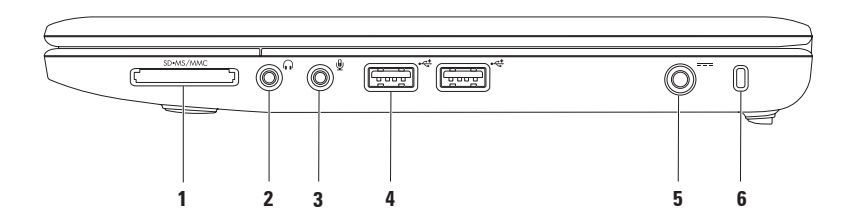

- **1 Cititor de carduri media 3-în-1** Oferă o modalitate rapidă şi convenabilă pentru a vizualiza și a partaja fotografii digitale, muzică, continut video și documente stocate pe următoarele carduri de memorie digitală:
	- Card de memorie Secure Digital (SD) Memory Stick
		-
	- Card Secure Digital High Capacity (SDHC) Memory Stick PRO
	- • Card multimedia (MMC/MMC+)
- **2 Conector ieşire audio/căşti** Conectează o pereche de căşti sau trimite continut audio spre un difuzor cu alimentare sau spre un sistem de sunet.
- **3 Conector intrare audio/microfon** Conectează un microfon sau semnal de intrare pentru utilizarea cu programele audio.
- **4 Conectori USB 2.0 (2)** Conectează dispozitive USB, cum ar fi un mouse, o tastatură, o imprimantă, o unitate externă sau un player MP3.
- **5 Conector pentru adaptor de c.a.** Conectează adaptorul de c.a. pentru a alimenta computerul şi pentru a încărca bateria.
- **6 Slot cablu de securitate** Conectează la computer un dispozitiv antifurt, disponibil în comerţ.

**NOTĂ:** Înainte de a achiziţiona un dispozitiv antifurt, asiguraţi-vă că acesta este compatibil cu slotul cablului de securitate de pe computerul dvs.

### <span id="page-21-0"></span>**Caracteristici pe latura din stânga**

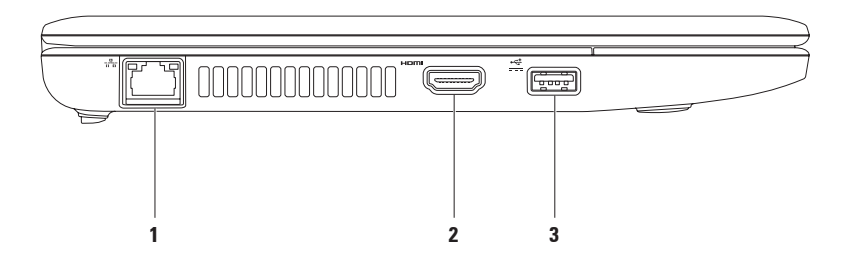

- **1 Conector de reţea** Conectează computerul la un dispozitiv de reţea sau de bandă largă, dacă utilizati o conexiune prin cablu. Cele două indicatoare luminoase de lângă conector indică starea și activitatea pentru o conexiune la retea prin cablu.
- 2 **Fiami** Conector HDMI Conectează un TV atât pentru semnal audio 5.1, cât și pentru semnal video.

**NOTĂ:** Atunci când este utilizat pentru un monitor, doar semnalul video este citit.

**3 Conector USB cu alimentare** — Conectează dispozitive USB care necesită alimentare suplimentară, cum ar fi anumite imprimante şi scanere pentru coduri de bare. Acest conector acceptă o sarcină electrică de până la 2 A.

### <span id="page-23-0"></span>**Caracteristici pentru baza computerului**

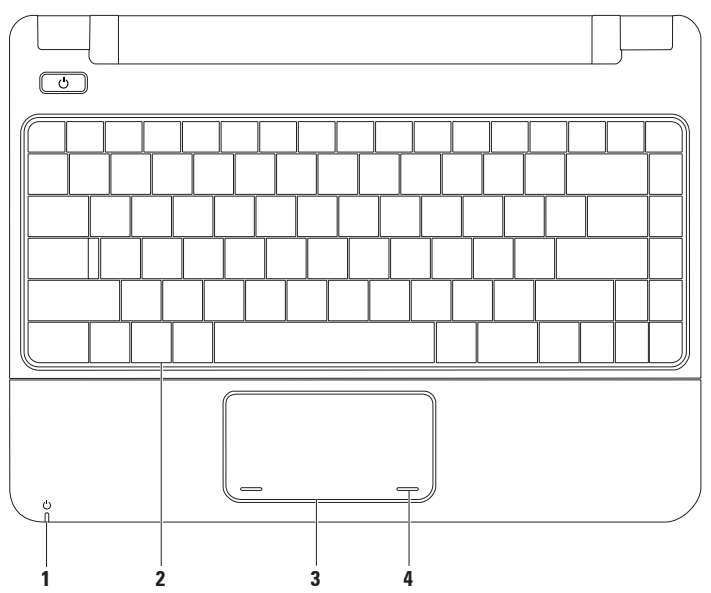

**1**  $\circ$  **Indicator luminos pentru alimentare/baterie** — Când alimentarea se face utilizând un adaptor de c.a. sau bateria, lumina indică următoarele stări:

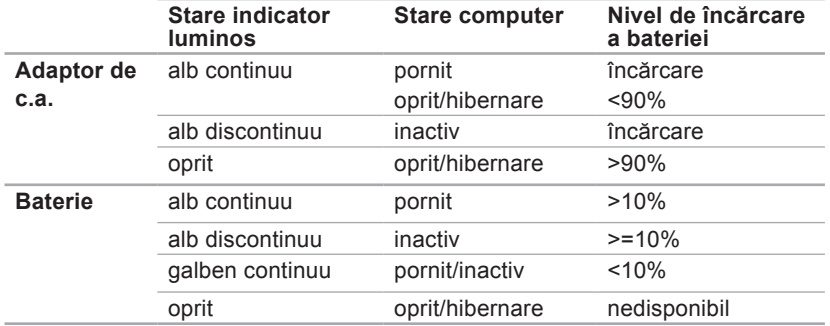

**NOTĂ:** Când computerul este alimentat utilizând un adaptor de c.a., bateria se încarcă.

- **2 Tastatura** Pentru informatii suplimentare privind tastatura, consultati Ghidul tehnologic Dell de pe unitatea de hard disk sau de pe site-ul Web Dell Support la adresa **support.dell.com/manuals**.
- **3 Touch pad** Oferă functionalitatea unui mouse de a muta cursorul, de a glisa sau muta elementele selectate și clic stânga prin atingerea suprafeței. Pentru informații suplimentare, consultati "Gesturi pentru touch pad" la pagina [24](#page-25-1).
- 4 **Butoane pentru touch pad (2) Furnizează funcții pentru clic stânga și dreapta,** asemănătoare celor de la un mouse.

### <span id="page-25-1"></span><span id="page-25-0"></span>**Gesturi pentru touch pad**

#### **Defilare**

Permite parcurgerea continutului. Caracteristica de defilare include:

**Defilare tradiţională —** Permite defilarea în sus şi în jos, sau la dreapta şi la stânga.

Pentru a defila în sus şi în jos:

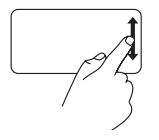

Miscati un deget în sus sau în jos în zona de defilare verticală (marginea din dreapta de la touch pad) pentru a defila în sus sau în jos în fereastra activă.

Pentru a defila spre dreapta şi spre stânga:

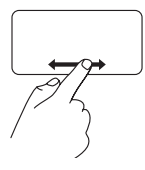

Miscati un deget spre dreapta sau spre stânga în zona de defilare orizontală (marginea de jos de la touch pad) pentru a defila spre dreapta sau spre stânga în fereastra activă.

### **Panoramare**

Permite creşterea sau descreşterea gradului de mărire al continutului ecranului. Caracteristica de panoramare include:

**Ciupire —** Permite mărirea sau micşorarea prin îndepărtarea sau apropierea a două degete pe touch pad.

Pentru a mări:

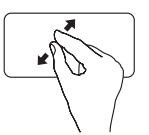

Îndepărtați două degete pentru a mări vizualizarea în fereastra activă.

Pentru a micşora:

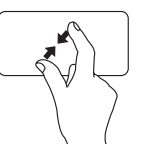

Apropiaţi două degete pentru a micşora vizualizarea în fereastra activă.

### **Rotire**

Vă permite să rotiti continutul activ pe ecran. Caracteristica de rotire include:

**Răsucire —** Vă permite rotirea continutului activ în intervale de 90° utilizând două degete, unul fixat, iar celălalt rotind.

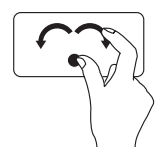

Ţinând degetul mare fix, mutați degetul index într-o direcţie arcuită către dreapta sau către stânga pentru a roti elementele selectate cu 90° în sensul acelor de ceasornic sau în sens contrar.

### **Desktop**

Vă permite să minimalizați toate ferestrele deschise pentru face vizibil desktopul.

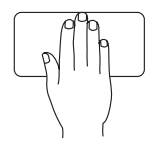

Asezati mâna pe touch pad în orice directie, tineti pentru putin în această pozitie, apoi ridicati mâna.

#### **Particularizarea setărilor pentru touch pad**

Puteti particulariza setările pentru touch pad prin activarea sau dezactivarea caracteristicilor sau prin modificarea comportamentului implicit.

- **1.** Faceti clic pe Start <sup>**↑**</sup>→ Control Panel **(Panou de control)**→ **Multi-finger (Mai multe degete)**.
- **2.** Din fereastra **Elan Smart-Pad** care apare, selectati caracteristica pe care doriti să o particularizați.

#### **Configurarea sensibilităţii touch pad-ului**

Caracteristica de urmărire a palmei vă permite setarea sensibilității touch pad-ului şi este utilă la prevenirea deplasărilor nedorite ale cursorului în timp ce tastati. Pentru a seta sensibilitatea touch pad-ului:

- **1.** Faceti clic pe Start <sup>**↑**</sup>→ Control Panel **(Panou de control)**→ **Multi-finger (Mai multe degete)**.
- **2.** În fereastra **Elan Smart-Pad**, defilaţi în jos şi selectaţi **PalmTracking (Urmărirea palmei)**.
- **3.** Glisaţi cursorul **PalmTracking Sensitivity (Sensibilitate urmărire palmă)** pentru a creşte sau a descreşte sensibilitatea touch pad-ului.

### <span id="page-27-0"></span>**Controale media**

Butoanele de control media sunt localizate pe tastatură.

Pentru a utiliza controalele media, apăsaţi tasta necesară. Puteţi utiliza setarea **Function Key Behavior (Comportamentul tastelor de funcţii)** din **utilitarul System Setup (Configurare sistem) (BIOS)** pentru a configura tastele de control media.

### **Utilitarul System Setup (BIOS) (Configurare sistem (BIOS)) —**

- **1.** Apăsați pe <F2> în timpul secvenței POST (Autotest la inițializare) pentru a accesa utilitarul System Setup (BIOS) (Configurare sistem (BIOS)).
- **2.** În fereastra **Function Key Behavior (Comportamentul tastelor de funcţii)**, selectaţi **Multimedia** sau **Function (Funcţie)**.

**Multimedia** — Aceasta este opţiunea implicită. Apăsaţi oricare tastă multimedia pentru a efectua actiunea asociată. Pentru tasta de funcții, apăsați <Fn> + tasta de funcții necesară.

**Function (Functie) — Apăsați oricare tastă de funcții pentru a efectua actiunea asociată.** Pentru tasta multimedia, apăsaţi <Fn> + tasta multimedia necesară.

**ZA NOTĂ:** Optiunea Multimedia este activă doar în sistemul de operare.

#### **Utilizarea laptopului Inspiron**

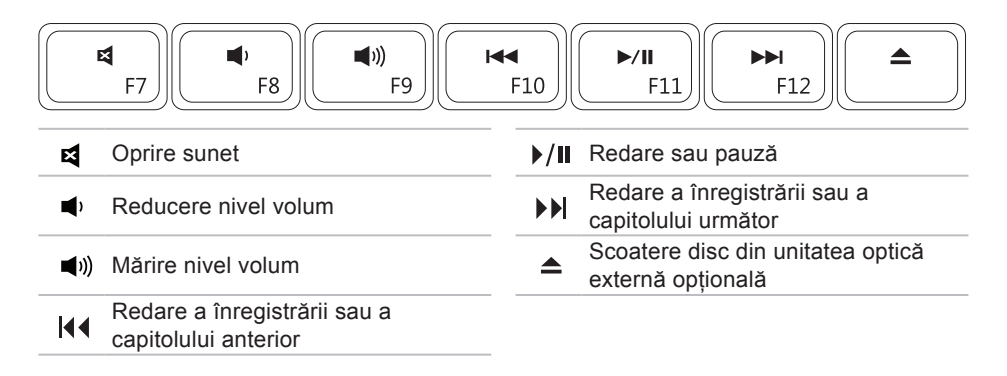

### <span id="page-29-0"></span>**Caracteristici ale ecranului**

Panoul ecranului conţine o cameră şi un microfon însoţitor.

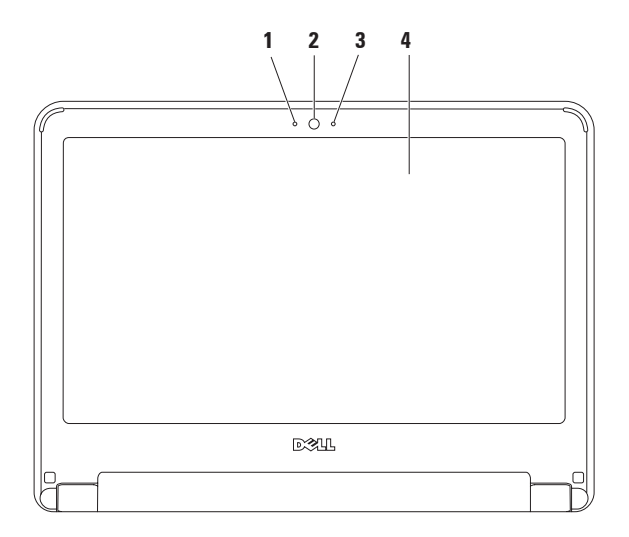

**1 Microfon** — Oferă sunet de înaltă calitate pentru conferinte video și înregistrare de voce.

- **Cameră**  Camera încorporată pentru captură, conferinţe şi discuţii video.
- **Indicator de activitate a camerei** Indică dacă camera este pornită sau oprită.
- **Ecran** Pentru informaţii suplimentare despre ecrane, consultaţi *Ghidul tehnologic Dell*.

### <span id="page-31-1"></span><span id="page-31-0"></span>**Înlăturarea şi înlocuirea bateriei**

A AVERTISMENT: Înainte de a iniția orice procedură indicată în această sectiune. urmati instructiunile de sigurantă livrate împreună cu computerul.

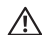

**AVERTISMENT: Utilizarea unei baterii incompatibile poate creşte riscul de incendiu sau de explozie. La acest computer trebuie utilizată doar bateria achiziţionată de la Dell. Nu utilizaţi baterii de la alte computere.**

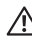

**AVERTISMENT: Înainte de a înlătura bateria, opriţi computerul şi înlăturaţi cablurile externe (inclusiv adaptorul de c.a.).**

Pentru a înlătura bateria:

- **1.** Opriti computerul și întoarceți-l invers.
- **2.** Glisaţi cele două dispozitive de blocare a bateriei către poziţia de deblocare până când se fixează în pozitie.
- **3.** Ridicati bateria și scoateti-o din compartimentul pentru baterie.

Pentru a înlocui bateria:

- **1.** Glisaţi bateria în compartimentul pentru baterie până când aceasta se fixează în pozitie.
- **2.** Glisati cele două dispozitive de blocare a bateriei către pozitia de blocare.

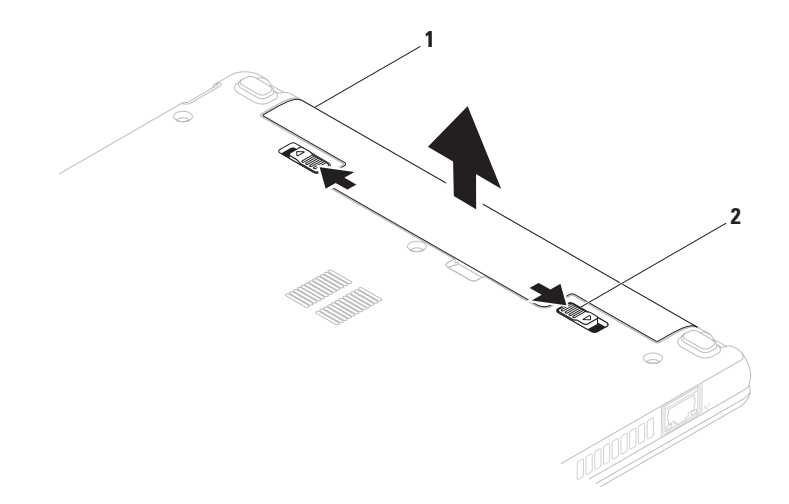

baterie

dispozitive de blocare baterie (2)

### <span id="page-33-0"></span>**Caracteristici software**

**ZA NOTĂ: Pentru informatii suplimentare** despre caracteristicile descrise în această sectiune, consultati Ghidul tehnologic Dell disponibil de pe unitatea de hard disk sau de pe site-ul Web Dell Support la adresa **support.dell.com/manuals**.

### **Productivitatea şi comunicaţiile**

Puteti utiliza computerul pentru a crea prezentări, broşuri, felicitări, fluturaşi şi foi de lucru. Puteti, de asemenea, edita şi vizualiza fotografii şi imagini digitale. Consultati comanda de achizitie pentru software-ul instalat pe computer.

După conectarea la Internet, puteti accesa site-uri Web, configura conturi de poştă electronică şi încărca sau descărca fişiere.

#### **Divertisment şi multimedia**

**NOTĂ:** Computerul nu are unitate optică internă. Utilizați o unitate optică externă sau orice dispozitiv extern de stocare pentru procedurile care presupun utilizarea de discuri.

Puteti utiliza computerul pentru a viziona continut video, pentru jocuri, pentru a asculta muzică şi posturi de radio pe Internet.

Puteți descărca sau copia imagini și fișiere video de pe dispozitivele portabile, cum ar fi camere digitale şi telefoane mobile. Aplicaţiile opţionale de software vă permit să organizaţi şi să creaţi fişiere de muzică şi video care pot fi salvate pe dispozitive portabile, cum ar fi playerele MP3 şi dispozitive de divertisment portabile, sau redate şi vizualizate direct pe televizoare, proiectoare și echipament "home theater" conectat.

#### **Particularizarea desktopului**

Puteti particulariza desktopul modificând aspectul, rezolutia, imaginea de fundal, economizorul de ecran sau alte caracteristici ale acestuia.

#### Windows Vista®

- **1.** Faceţi clic dreapta pe o zonă deschisă a desktopului.
- **2.** Faceţi clic pe **Personalize (Personalizare)** pentru a deschide fereastra **Personalize appearance and sounds (Personalizare aspect şi sunete)** şi a afla mai multe despre opțiunile dvs. de particularizare.

Windows® 7

- **1.** Faceţi clic dreapta pe o zonă deschisă a desktopului.
- **2.** Faceţi clic pe **Personalize (Personalizare)** pentru a deschide fereastra **Change the visuals and sounds on your computer (Modificarea caracteristicilor de sunet şi video ale computerului)** şi a afla mai multe despre opțiunile dvs. de particularizare.

#### **Particularizarea setărilor de energie**

Puteti utiliza optiunile de alimentare ale sistemului de operare pentru a configura setările de alimentare ale computerului. Sistemul de operare Microsoft Windows instalat pe computerul dvs. Dell oferă trei optiuni implicite:

- • **Echilibrat/Recomandat de Dell** Oferă performanţă maximă atunci când aveţi nevoie şi reduce consumul de energie în timpul perioadelor de inactivitate.
- • **Economisire energie** Economiseşte energia computerului prin reducerea performantei sistemului pentru a maximiza durata de viaţă a computerului şi prin reducerea cantităţii de energie consumate de acesta de-a lungul utilizării sale.
- • **Înaltă performanţă** Oferă cel mai înalt nivel de performantă a sistemului pe computerul dvs. prin adaptarea vitezei procesorului la activitatea dvs. şi prin maximizarea performantei sistemului.

#### **Transferarea informaţiilor pe un computer nou**

Windows Vista

- **ZA NOTĂ:** Procedurile de mai jos sunt aplicabile pentru vizualizarea Windows implicită, prin urmare este posibil să nu fie aplicabile dacă setati computerul Dell la vizualizarea Windows Classic.
- **1.** Faceti clic pe Start <sup>**<sup>0</sup>**→ Control Panel</sup> **(Panou de control)**→ **System and Maintenance (Sistem şi întreţinere)**→ **Welcome Center (Centru de întâmpinare)**→ **Transfer files and settings (Transfer fişiere şi setări)**. Dacă apare fereastra **User Account Control (Control conturi utilizator)**, faceti clic pe **Continue** (Continuare).
- **2.** Urmaţi instrucţiunile din expertul **Windows Easy Transfer**.

#### Windows 7

- **1.** Faceţi clic pe **Start** → **Control Panel (Panou de control)**.
- **2.** În caseta de căutare, tastati Transfer si faceti clic pe **Transfer files from another computer (Transfer fişiere de pe un alt computer)**.
- **3.** Urmati instructiunile din expertul **Windows Easy Transfer**.
### **Copierea de rezervă a datelor**

Este recomandat ca periodic să efectuati o copie de rezervă a fişierelor şi a folderelor computerului dvs. Pentru a efectua o copie de rezervă:

#### Windows Vista

- **1.** Faceti clic pe Start <sup>**<sup>⊕</sup>** → **Control Panel**</sup> **(Panou de control)**→ **System and Maintenance (Sistem şi întreţinere)**→ **Backup and Restore Center (Centru copiere de rezervă şi restabilire)**→ **Backup files (Copiere de rezervă fişiere).Dacă apare fereastra User Account Control (Control conturi utilizator), faceţi clic pe Continue (Continuare).**
- **ZA NOTĂ:** Unele ediții de Windows Vista oferă o opţiune pentru copierea de rezervă a computerului dvs.
- 2. Urmati instructiunile expertului **Back Up Files (Copiere de rezervă fişiere)**.

#### Windows 7

- **1.** Faceţi clic pe **Start** → **Control Panel (Panou de control)**→ **System and Security (Sistem şi securitate)**→ **Back Up and Restore (Copiere de rezervă şi restabilire).**
- **2.** Faceţi clic pe **Set up backup... (Configurare copie de rezervă...)**.
- **3.** Urmati instructiunile expertului **Configure Backup (Configurare copie de rezervă)**.

### **Bara de andocare Dell**

Bara de andocare Dell contine un grup de pictograme care oferă acces usor la aplicatiile, fişierele şi dosarele utilizate frecvent. Puteţi personaliza bara de andocare prin:

- • Adăugarea sau eliminarea de pictograme
- • Gruparea pictogramelor asemănătoare pe categorii
- Schimbarea culorii și a locației barei de andocare
- • Schimbarea comportamentului pictogramelor

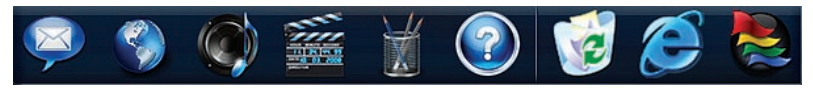

### **Adăugare categorie**

- 1. Faceti clic dreapta pe bara de andocare. faceţi clic pe **Add (Adăugare)**→ **Category (Categorie)**. Apare fereastra **Add/Edit Category (Adăugare/Editare categorie)**.
- **2.** Introduceţi un titlu pentru categorie în câmpul **Title (Titlu)**.
- **3.** Selectati o pictogramă pentru categorie din caseta **Select an image (Selectare imagine)**.
- **4.** Faceţi clic pe **Save (Salvare)**.

### **Adăugare pictogramă**

Glisaţi şi fixaţi pictograma pe bara de andocare sau într-o categorie.

### **Eliminare categorie sau pictogramă**

- 1. Faceti clic dreapta pe categoria sau pe pictograma din bara de andocare şi faceţi clic pe **Delete shortcut (Ştergere scurtătură)** sau pe **Delete category (Ştergere categorie)**.
- **2.** Urmati instructiunile de pe ecran.

### **Personalizare bară de andocare**

- **1.** Faceţi clic dreapta pe bara de andocare si faceti clic pe **Advanced Setting... (Setări avansate...)**
- **2.** Alegeţi opţiunea dorită pentru a personaliza bara de andocare.

# <span id="page-38-0"></span>**Rezolvarea problemelor**

Această sectiune oferă informații despre depanarea computerului dvs. Dacă nu puteți rezolva problema cu ajutorul instructiunilor următoare, consultați "Utilizarea instrumentelor de asistentă" la pagina [44](#page-45-0) sau "Cum se poate contacta Dell" la pagina [65](#page-66-0).

**AVERTISMENT: Doar personalul de întreţinere instruit trebuie să înlăture carcasa computerului. Consultaţi Manualul de service pe site-ul Web Dell Support la adresa support.dell. com/manuals pentru instrucţiuni detaliate de întreţinere.**

### **Coduri sonore**

Computerul dvs. poate emite o serie de sunete în timpul pornirii dacă există erori sau probleme. Această serie de sunete, numite cod sonor, identifică o problemă. Notaţi codul sonor şi contactaţi Dell (consultaţi "Cum se poate contacta Dell" la pagina [65](#page-66-0)).

**NOTĂ:** Pentru a înlocui componente, consultati Manualul de service pe siteul Web Dell Support la adresa **support.dell.com/manuals**.

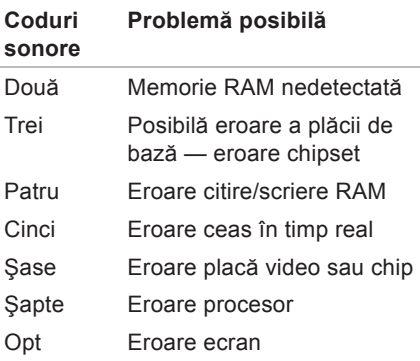

### **Probleme de reţea Conexiuni wireless**

#### **În cazul în care conexiunea reţelei wireless este întreruptă** —

Router-ul wireless este deconectat sau caracteristica wireless a fost dezactivată pe computer.

- Verificati router-ul wireless pentru a vă asigura că este pornit şi conectat la sursa de date (modem prin cablu sau hub de retea).
- • Interferenţele pot bloca sau întrerupe conexiunea wireless. Încercati mutarea computerului mai aproape de router-ul wireless.
- • Restabiliţi conexiunea la router-ul wireless (consultati "Configurarea unei conexiuni wireless" la pagina [15](#page-16-0)).

### **Conexiuni prin cablu**

#### **În cazul în care conexiunea este întreruptă** — Cablul este scos sau avariat.

- • Verificaţi cablul pentru a vă asigura că este conectat şi neavariat.
- Verificati starea indicatorului luminos de integritate a legăturii. Indicatorul de integritate a legăturii, al conectorului de retea încorporat, vă permite verificarea funcționării conexiunii și vă oferă informatii despre stare:
	- –Verde Există o conexiune bună între o retea de 10 Mbps și computer.
	- –Portocaliu Există o conexiune bună între o reţea de 100 Mbps şi computer.
	- –Oprit Computerul nu detectează o conexiune fizică la retea. Pentru asistentă, contactati administratorul de reţea sau furnizorul ISP.
- **NOTĂ:** Indicatorul de integritate a legăturii conectorului de reţea este doar pentru conexiunile cu cablu la retea. Indicatorul de integritate a legăturii nu oferă informaţii privind conexiunile wireless.

### **Probleme de alimentare**

**Dacă indicatorul de alimentare este oprit** — Computerul este fie oprit, fie nealimentat, fie în modul inactiv.

- Apăsați butonul de alimentare. Dacă este oprit sau în modul inactiv, computerul îşi reia operarea normală.
- • Rearanjaţi cablul de alimentare atât la conectorul de alimentare al computerului, cât şi la priza de perete.
- • În cazul în care adaptorul de c.a. este conectat la un cablu de alimentare multiplă, asigurați-vă că acesta este introdus într-o priză electrică si că este pornit. De asemenea, evitati dispozitivele de protectie a alimentării, cablurile de alimentare si prelungitoarele, temporar, pentru a verifica dacă computerul porneşte corect.
- Asigurati-vă că priza electrică functionează, testând-o pe un alt dispozitiv, cum ar fi o lampă.
- • Verificaţi conexiunile cablului adaptorului de c.a. Dacă adaptorul de c.a. are un indicator luminos, asigurați-vă că lumina adaptorului de c.a. este pornită.

**Dacă indicatorul luminos este alb continuu, iar computerul nu răspunde** — Computerul este fie oprit, fie în modul inactiv sau ecranul nu răspunde.

- Apăsați butonul de alimentare. Dacă este oprit sau în modul inactiv, computerul îşi reia operarea normală.
- • Dacă ecranul nu răspunde, ţineţi apăsat butonul de alimentare până când computerul se oprește, apoi reporniți-l. Dacă problema persistă, contactati Dell (consultați "Cum se poate contacta Dell" la pagina [65](#page-66-0).)

**Dacă indicatorul luminos este alb discontinuu, iar computerul nu răspunde** — Computerul este în modul inactiv sau ecranul nu răspunde.

- • Apăsaţi un buton pe tastatură, mutaţi mouse-ul conectat sau un deget pe touch pad, sau apăsați pe butonul de alimentare pentru a relua operarea normală.
- Dacă ecranul nu răspunde, tineti apăsat butonul de alimentare până când computerul se opreste, apoi reporniti-l. Dacă problema persistă, contactati Dell (consultati "Cum se poate contacta Dell" la pagina [65](#page-66-0)).

#### **Dacă indicatorul luminos este galben continuu, iar computerul nu răspunde** — Computerul este în modul inactiv cu nivel scăzut la bateriei sau ecranul nu răspunde.

• Conectaţi adaptorul de c.a. pentru a alimenta computerul şi pentru a încărca bateria.

- Mutati mouse-ul conectat sau deplasati un deget pe touch pad pentru a relua operarea normală.
- • Dacă ecranul nu răspunde, ţineţi apăsat butonul de alimentare până când computerul se oprește, apoi reporniți-l. Dacă problema persistă, contactaţi Dell (consultați "Cum se poate contacta Dell" la pagina [65](#page-66-0)).

**Dacă întâmpinaţi interferenţe care împiedică recepţia pe computer** — Un semnal nedorit creează interferente prin întreruperea sau prin blocarea celorlalte semnale. Unele cauze posibile de interferente sunt:

- • Cablurile de prelungire pentru alimentare, tastatură şi mouse.
- • Prea multe dispozitive conectate la un cablu de alimentare.
- • Mai multe cabluri de alimentare conectate la aceeaşi priză electrică.

### **Problemele de memorie**

**Dacă primiţi un mesaj de memorie insuficientă** —

- Salvati și închideti toate fișierele deschise și părăsiți toate programele deschise pe care nu le utilizati pentru a vedea dacă astfel se rezolvă problema.
- • Consultaţi documentaţia software-ului pentru cerinţele minime de memorie.
- • Dacă problema persistă, contactaţi Dell (consultati "Cum se poate contacta Dell" la pagina [65](#page-66-0)).

#### **Dacă întâmpinaţi alte probleme legate de memorie** —

- Lansati Dell Diagnostics (Diagnosticare Dell) (consultati "Dell Diagnostics" (Diagnosticare Dell) la pagina [46](#page-47-0)).
- • Dacă problema persistă, contactaţi Dell (consultati "Cum se poate contacta Dell" la pagina [65](#page-66-0)).

### <span id="page-42-0"></span>**Blocări şi probleme de software**

**În cazul în care computerul nu porneşte** — Asigurati-vă de conectarea fermă a cablului de alimentare la computer și la priza electrică.

#### **Dacă un program nu mai răspunde** —

Închideti programul:

- **1.** Apăsaţi simultan pe <Ctrl><Shift><Esc>.
- **2.** Faceţi clic pe **Applications (Aplicaţii)**.
- **3.** Faceti clic pe programul care nu mai răspunde.
- **4.** Faceţi clic pe **End Task (Încheiere activitate)**.

### **În cazul în care un program se blochează**

**în mod repetat** — Verificati documentatia software-ului. Dacă este necesar, dezinstalati și reinstalati programul.

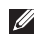

**ZA NOTĂ:** Software-ul contine, de obicei, instrucţiuni de instalare incluse în documentație sau pe CD.

**În cazul în care computerul nu mai răspunde sau apare un ecran de un albastru continuu** —

#### **AVERTISMENT: Este posibil să pierdeţi date dacă nu reuşiţi să efectuaţi o închidere a sistemului de operare.**

Dacă nu reușiți să obțineți un răspuns prin apăsarea unui buton pe tastatură sau prin deplasarea mouse-ului, apăsați și mentineti apăsat butonul de alimentare timp de cel puțin 8 până la 10 secunde până când computerul se oprește, apoi reporniți computerul.

**În cazul în care programul este proiectat pentru o versiune anterioară a sistemului de operare Microsoft® Windows®** —

Lansati expertul **Program Compatibility (Compatibilitate programe)**. **Program Compatibility Wizard (Expert compatibilitate programe)** configurează un program astfel încât să fie executat întrun mediu similar cu versiunile anterioare ale sistemului de operare Microsoft Windows.

Windows Vista®

- **1.** Faceți clic pe Start <sup>●</sup> → Control **Panel (Panou de control)**→ **Programs (Programe)**→ **Use an older program with this version of Windows (Utilizarea unui program mai vechi cu această versiune de Windows)**.
- **2.** În ecranul de întâmpinare, faceti clic pe **Next (Următorul)**.
- **3.** Urmaţi instrucţiunile de pe ecran.

#### Windows® 7

- **1.** Faceţi clic pe **Start**
- **2.** În caseta de căutare, tastati Use an older program with this version of Windows (Utilizarea unui program mai vechi cu această versiune de Windows) şi apăsați pe <Fnter>
- **3.** Urmaţi instrucţiunile expertului **Program Compatibility (Compatibilitate programe)**.

#### **Dacă întâmpinaţi alte probleme legate de software** —

- • Realizaţi imediat o copie de rezervă a fişierelor.
- • Utilizaţi un program de scanare a viruşilor pentru a verifica unitatea de hard disk sau CD-urile.
- Salvati și închideti toate fișierele sau programele deschise și închideți computerul din meniul **Start** .
- Consultati documentatia software-ului sau contactati producătorul software-ului pentru informatii de depanare:
	- –Asiguraţi-vă că programul este compatibil cu sistemul de operare instalat pe computerul dvs.
	- –Asiguraţi-vă de îndeplinirea cerinţelor minime de hardware ale computerului pentru executarea programului. Consultati documentatia programului pentru informatii.
	- –Asiguraţi-vă că programul este instalat şi configurat corect.
	- –Verificaţi dacă driverele dispozitivului intră în conflict cu programul.
	- –Dacă este necesar, dezinstalaţi şi reinstalaţi programul.

# <span id="page-45-0"></span>**Utilizarea instrumentelor de asistenţă**

### **Centrul de asistenţă Dell**

Centrul de asistentă Dell vă ajută să găsiti informatiile de care aveti nevoie privind service-ul, asistenta și informații specifice sistemului.

Pentru a porni aplicatia, faceti clic pe

pictograma din bara de activități.

Pagina de pornire a **Centrului de asistenţă Dell** afişează numărul de model al computerului dvs., eticheta de service, codul de service expres şi informaţii de contact pentru service.

Pagina de pornire oferă, de asemenea, legături pentru a accesa:

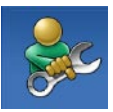

**Ajutor automat** (Depanare, Securitate, Performanţă sistem, Retea/Internet, Copie de rezervă/Restabilire şi sistemul de operare Windows)

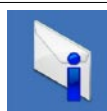

**Alerte** (alerte de asistenţă tehnică relevante pentru computerul dvs.)

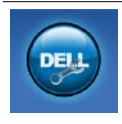

**Asistenţă Dell** (Asistenţă tehnică prin DellConnect<sup>™</sup> Serviciul clienti, Instruire și tutoriale, Ajutor Cum-să prin Dell on Call™ și Scanare online prin PC CheckUp)

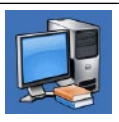

**Despre sistemul dvs.** (Documentaţia sistemului, Informaţii privind garanţia, Informaţii de sistem, Upgradeuri şi accesorii)

Pentru informații suplimentare despre **Centrul de asistenţă Dell** şi despre instrumentele disponibile, faceţi clic pe fila **Services (Servicii)** la adresa **support.dell.com**.

### **Mesaje de sistem**

În cazul în care computerul întâmpină o problemă sau o eroare, va afişa un mesaj de sistem ce vă va ajuta la identificarea cauzei şi a actiunii necesare pentru a rezolva problema.

**NOTĂ:** Dacă mesajul primit nu este specificat în exemplele de mai jos, consultati documentatia pentru sistemul de operare sau pentru programul ce se executa la apariţia mesajului. Sau puteţi consulta *Ghidul tehnologic Dell* de pe unitatea de hard disk sau de pe site-ul Web Dell Support la adresa **support. dell.com/manuals** sau consultaţi Dell (consultati "Cum se poate contacta Dell" la pagina [65](#page-66-0) pentru asistență).

**No boot device available (Niciun dispozitiv de pornire disponibil)** — Nicio partiție de pornire pe unitatea de hard disk, cablul unității de hard disk este deconectat sau nu există niciun dispozitiv de pornire.

- • Dacă unitatea de hard disk este dispozitivul de pornire, asigurați-vă de conectarea cablurilor și de faptul că unitatea este instalată corect şi partiționată ca dispozitiv de pornire.
- • Accesaţi configurarea sistemului şi asigurati-vă că informațiile privind secventa de pornire sunt corecte (consultaţi *Ghidul tehnologic Dell* de pe unitatea de hard disk sau de pe site-ul Web Dell Support la adresa **support.dell.com/manuals**).

**No timer tick interrupt (Nicio întrerupere de ceas)** — Este posibil ca un cip de pe placa sistemului să funcționeze greșit sau o eroare a plăcii de bază (consultați "Cum se poate contacta Dell" la pagina [65](#page-66-0) pentru asistentă).

### **Hardware Troubleshooter (Depanator hardware)**

Dacă un dispozitiv nu este detectat în timpul configurării sistemului de operare sau este detectat, dar incorect configurat, puteţi utiliza **Hardware Troubleshooter (Depanator hardware)** pentru a rezolva incompatibilitatea.

Pentru a porni Hardware Troubleshooter (Depanator hardware):

- **1.** Faceti clic pe Start <sup>●</sup> → Help and **Support (Ajutor şi asistenţă)**.
- 2. Tastati hardware troubleshooter în câmpul de căutare și apăsați pe <Enter> pentru a începe căutarea.
- **3.** În rezultatele căutării, selectati optiunea care descrie cel mai bine problema şi parcurgeţi paşii de depanare rămaşi.

# <span id="page-47-0"></span>**Dell Diagnostics (Diagnosticare Dell)**

În cazul în care întâlniti o problemă cu computerul dvs., executati verificările din Blocări și probleme de software" de la pagina [41](#page-42-0) si executati Dell Diagnostics (Diagnosticare Dell) înainte de a contacta Dell pentru asistență tehnică.

- **NOTĂ: Dell Diagnostics (Diagnosticare** Dell) functionează doar pe computerele Dell.
- **NOTA:** Discul Drivers and Utilities (Drivere si utilitare) este optional și este posibil să nu fie expediat împreună cu computerul.

Consultaţi *Ghidul tehnologic Dell* de pe unitatea de hard disk sau de pe site-ul Web Dell Support la adresa **support.dell.com/manuals** pentru a revedea informatiile referitoare la configuratia computerului și asigurați-vă că dispozitivul pe care doriti să-l testati este afișat în programul de configurare al sistemului şi că este activ.

Inițiați Dell Diagnostics (Diagnosticare Dell) de pe unitatea de hard disk sau de pe discul Drivers and Utilities (Drivere şi utilitare).

### **Iniţierea Dell Diagnostics (Diagnosticare Dell) de pe unitatea de hard disk**

Dell Diagnostics (Diagnosticare Dell) este localizat pe o partitie utilitară ascunsă de pe unitatea de hard disk.

- 
- **ZA NOTĂ:** În cazul în care computerul nu poate afişa o imagine a ecranului, contactati Dell (consultati "Cum se poate contacta Dell" la pagina [65](#page-66-0)).
- 1. Asigurati-vă că legarea computerului la o priză electrică testată functionează corect.
- **2.** Porniţi (sau reporniţi) computerul.
- **3.** Când apare logo-ul DELL™, apăsați imediat pe <F12>. Selectaţi **Diagnostics (Diagnosticare)** din meniul de pornire, apoi apăsați pe <Enter>. La unele computere, se lansează Pre-boot System Assessment (PSA - Evaluare a sistemului înainte de pornire).
- **NOTĂ:** Dacă asteptati prea mult și apare  $\mathscr{U}$ logo-ul sistemului de operare, asteptati în continuare până când vedeţi desktopul Microsoft<sup>®</sup> Windows<sup>®</sup>, apoi opriti computerul și încercati din nou.
- **NOTĂ:** Dacă vedeți un mesaj ce mentionează faptul că nu a fost găsită nicio partitie de utilitare de diagnostic, executati Dell Diagnostics (Diagnosticare Dell) de pe discul Drivers and Utilities (Drivere şi utilitare).

Dacă se lansează PSA:

- a. PSA va iniţia executarea testelor.
- b. Dacă PSA finalizează operațiunea cu succes, va fi afişat următorul mesaj: "No problems have been found with this system so far. Do you want to run the remaining memory tests? This will take about 30 minutes or more. Do you want to continue? (Recommended)

(Nu au fost identificate probleme pentru acest sistem. Doriti executarea testelor de memorie rămase? Această operatie va dura aproximativ 30 de minute. Continuați? (Recomandat))."

c. Dacă întâmpinaţi probleme legate de memorie, apăsați pe <y>, dacă nu, apăsați pe <n>.

Va fi afişat mesajul de mai jos:

"Booting Dell Diagnostic Utility Partition. Press any key to continue." (Se initiază partitia utilitară Diagnosticare Dell. Apăsați pe oricare tastă pentru a continua.)

d. Apăsați pe oricare tastă pentru a continua. Apare fereastra **Choose An Option (Alegere optiune).** 

Dacă PSA nu se lansează:

Apăsați pe oricare tastă pentru a iniția Dell Diagnostics (Diagnosticare Dell) de pe partiţia utilitară a unităţii de hard disk şi defilaţi la fereastra **Choose An Option (Alegere opţiune)**.

**4.** Selectati testul dorit pentru executare.

- **5.** Dacă întâmpinaţi o problemă în timpul testului, pe ecran va apărea un mesaj continând codul erorii și o descriere a problemei. Notaţi codul erorii şi descrierea problemei și contactati Dell (consultati "Cum se poate contacta Dell" la pagina [65](#page-66-0)).
- **NOTĂ:** Eticheta de service a computerului este localizată în partea superioară a fiecărui ecran de testare. Eticheta de service vă ajută să identificaţi computerul atunci când contactati Dell.
- **6.** Atunci când testele sunt finalizate, închideti ecranul de test pentru a reveni la fereastra **Choose An Option (Selectare opţiune)**.
- **7.** Pentru a părăsi aplicatia Dell Diagnostics (Diagnosticare Dell) şi a reporni computerul, faceţi clic pe **Exit (Ieşire)**.

#### **Iniţierea Dell Diagnostics (Diagnosticare Dell) de pe discul Drivers and Utilities (Drivere şi utilitare)**

- **NOTĂ:** Computerul nu are unitate optică internă. Utilizaţi o unitate optică externă sau orice dispozitiv extern de stocare pentru procedurile care presupun utilizarea de discuri.
- **1.** Introduceti discul Drivers and Utilities (Drivere şi utilitare).
- **2.** Opriti și reporniti computerul. La apariția logo-ului DELL, apăsați imediat pe <F12>.
- **NOTĂ:** Dacă aşteptaţi prea mult şi apare logo-ul sistemului de operare, asteptati în continuare până când vedeti desktopul Microsoft<sup>®</sup> Windows<sup>®</sup>, apoi opriti computerul și încercați din nou.
- **NOTĂ:** Următoarele etape modifică secvența de pornire doar pentru o singură dată. La următoarea pornire, computerul porneşte conform dispozitivelor specificate în programul de configurare a sistemului.
- **3.** Când apare lista cu dispozitive de pornire, selectaţi **CD/DVD/CD-RW** şi apăsaţi pe <Enter>.
- **4.** Selectaţi opţiunea **Boot from CD-ROM (Pornire de pe CD-ROM)** din meniul care apare și apăsați pe <Enter>.
- **5.** Tastaţi 1 pentru a iniţia meniul CD-ului şi apăsați pe <Enter> pentru a continua.
- **6.** Din lista numerotată, selectaţi **Run the 32 Bit Dell Diagnostics (Executare Dell Diagnostics pe 32 de biţi)**. Dacă sunt listate mai multe versiuni, selectati versiunea adecvată pentru computerul dvs.
- **7.** Selectaţi testul dorit pentru executare.
- **8.** Dacă întâmpinați o problemă în timpul testului, pe ecran va apărea un mesaj continând codul erorii și o descriere a problemei. Notati codul erorii și descrierea problemei și consultați "Cum se poate contacta Dell" la pagina [65](#page-66-0).
- **MOTĂ:** Eticheta de service a computerului este localizată în partea superioară a fiecărui ecran de testare. Eticheta de service vă ajută să identificati computerul atunci când contactati Dell.
- **9.** Atunci când testele sunt finalizate, închideti ecranul de test pentru a reveni la fereastra **Choose An Option (Selectare opţiune)**.
- **10.** Pentru a părăsi aplicaţia Dell Diagnostics (Diagnosticare Dell) şi a reporni computerul, faceţi clic pe **Exit (Ieşire)**.
- 11. Scoateti discul Drivers and Utilities (Drivere şi utilitare).

# **Restabilirea sistemului de operare**

**NOTĂ:** Computerul nu are unitate optică internă. Utilizati o unitate optică externă sau orice dispozitiv extern de stocare pentru procedurile care presupun utilizarea de discuri.

Puteti să restabiliti sistemul de operare în următoarele moduri:

- • System Restore (Restabilire sistem) readuce computerul la o stare de operare anterioară fără a afecta fişierele de date. Utilizaţi System Restore (Restabilire sistem) ca primă solutie pentru restabilirea sistemului de operare şi păstrarea fişierelor de date.
- • Dell Factory Image Restore (Restabilire imagine de sistem Dell) readuce unitatea de hard disk la starea de operare în care se afla când ati achizitionat computerul. Această procedură şterge permanent toate datele de pe unitatea de hard disk

şi elimină toate programele instalate după ce ati primit computerul. Utilizati Dell Factory Image Restore (Restabilire imagine de sistem Dell) numai dacă System Restore (Restabilire sistem) nu a rezolvat problema sistemului de operare.

• Dacă aţi primit un disc Operating System (Sistem de operare) împreună cu computerul, îl puteti utiliza pentru a restabili sistemul de operare. Cu toate acestea, utilizând discul Operating System (Sistem de operare) se şterg, de asemenea, toate datele de pe unitatea de hard disk. Utilizati discul Operating System (Sistem de operare) doar dacă System Restore (Restabilire sistem) nu a rezolvat problema sistemului de operare.

### **System Restore (Restabilire sistem)**

Sistemul de operare Windows oferă o optiune System Restore (Restabilire sistem) care vă permite să readuceţi computerul la o stare de functionare anterioară (fără să afecteze fişierele de date), în cazul în care modificările de hardware, de software sau alte configurări de sistem au lăsat computerul într-o stare de functionare nedorită. Toate modificările pe care System Restore (Restabilire sistem) le face pe computerul dvs. sunt complet reversibile.

**ATENŢIONARE: Efectuaţi în mod regulat copii de rezervă a fişierelor de date. System Restore (Restabilire sistem) nu monitorizează fişierele de date şi nu le recuperează.**

**NOTĂ:** Procedurile din acest document au fost scrise pentru vizualizarea implicită Windows, aşa că este posibil să nu se aplice dacă setati computerul Dell™ la vizualizarea Windows Classic.

### **Pornirea aplicatiei System Restore (Restabilire sistem)**

- **1.** Faceti clic pe Start  $\Theta$ .
- **2.** În caseta **Start Search (Pornire căutare)**, tastaţi System Restore şi apăsaţi pe tasta <Enter>.
- **NOTĂ:** Este posibil să apară fereastra **User Account Control (Control conturi utilizator)**. Dacă sunteţi administrator pe computer, faceți clic pe **Continue (Continuare)**; în caz contrar, contactati administratorul pentru a continua acţiunea dorită.
- **3.** Faceţi clic pe **Next (Următorul)** şi urmaţi instrucţiunile de pe ecran.

În cazul în care System Restore (Restabilire sistem) nu a rezolvat problema, puteți să anulați ultima restabilire a sistemului.

### **Anularea ultimei restabiliri a sistemului**

- *M* NOTĂ: Înainte de a anula ultima restabilire a sistemului, salvati și închideti toate fisierele deschise și părăsiți toate programele deschise. Nu modificati, nu deschideti și nu stergeti niciun fișier sau program până când restabilirea sistemului nu este finalizată.
- **1.** Faceţi clic pe **Start** .
- **2.** În caseta **Start Search (Pornire căutare)**, tastaţi System Restore şi apăsaţi pe tasta <Enter>.
- **3.** Faceţi clic pe **Undo my last restoration (Anulare ultima restabilire)** şi faceţi clic pe **Next (Următorul)**.

### **Dell Factory Image Restore (Restabilire imagine de sistem Dell)**

- **ATENŢIONARE: Utilizarea programului Dell Factory Image Restore (Restabilire imagine de sistem Dell) şterge permanent toate datele de pe unitatea de hard disk şi elimină toate programele sau driverele instalate după ce aţi primit computerul. Dacă este posibil, realizaţii copii de rezervă ale datelor înainte să utilizaţi această opţiune. Utilizaţi Dell Factory Image Restore (Restabilire imagine de sistem Dell) numai dacă System Restore (Restabilire sistem) nu a rezolvat problema sistemului de operare.**
- <u>U</u>s **NOTĂ:** Este posibil ca Dell Factory Image Restore (Restabilire imagine de sistem Dell) să nu fie disponibilă în anumite tări sau pe anumite computere.

Utilizati Dell Factory Image Restore (Restabilire imagine de sistem Dell) doar ca ultimă metodă pentru a restabili sistemul de operare. Această optiune readuce unitatea de hard disk la starea de functionare în care se afla când ati achizitionat computerul. Toate programele sau fişierele adăugate de când ați primit computerul, inclusiv fişierele de date, sunt şterse definitiv de pe unitatea de hard disk. Fişierele de date includ documente, foi de calcul, mesaje de poştă electronică, fotografii digitale, fişiere de muzică etc. Dacă este posibil, realizaţi copii de rezervă ale tuturor datelor înainte să utilizaţi Dell Factory Image Restore (Restabilire imagine de sistem Dell).

- 1. Porniti computerul. La aparitia logo-ului Dell apăsați de câteva ori pe <F8> pentru a accesa fereastra **Advanced Boot Options (Opţiuni avansate de pornire)**.
- **NOTĂ:** Dacă așteptați prea mult și apare logo-ul sistemului de operare, asteptați în continuare până când vedeți desktopul Microsoft® Windows®, apoi opriti computerul și încercati din nou.
- **2.** Selectaţi **Repair Your Computer (Reparare computer)**.
- **3.** Apare fereastra **System Recovery Options (Opţiuni recuperare sistem)**.
- **4.** Selectati o configuratie de tastatură și faceti clic pe **Next (Următorul)**.
- **5.** Pentru a accesa optiunile de recuperare, conectati-vă ca un utilizator local. Pentru a accesa linia de comandă, tastați administrator în câmpul **User name (Nume utilizator)**, apoi faceţi clic pe **OK**.
- **6.** Faceţi clic pe **Dell Factory Image Restore (Restabilire imagine de sistem Dell)**. Apare ecranul de întâmpinare **Dell Factory Image Restore (Restabilire imagine de sistem Dell)**.
- **NOTĂ:** În functie de configurare, este  $\mathscr{U}$ posibil să fie necesar să selectaţi **Dell Factory Tools (Instrumente de sistem Dell)**, apoi **Dell Factory Image Restore (Restabilire imagine de sistem Dell)**.

#### **7.** Faceţi clic pe **Next (Următorul)**. Apare ecranul **Confirm Data Deletion (Confirmare ştergere date)**.

- **NOTĂ:** Dacă nu doriți să continuați cu Factory Image Restore (Restabilire imagine de sistem Dell), faceti clic pe **Cancel (Revocare)**.
- **8.** Bifati caseta de selectare pentru a confirma că doriti continuarea reformatării unității de hard disk și restabilirea software-ului de sistem la condiţiile iniţiale, apoi faceţi clic pe **Next (Următorul)**.

Procesul de restabilire începe şi poate dura cinci sau mai multe minute până la finalizare. Este afişat un mesaj atunci când sistemul de operare şi aplicaţiile instalate din fabrică au fost restabilite la starea din fabrică.

**9.** Faceţi clic pe **Finish (Finalizare)** pentru a reporni computerul.

### **Reinstalarea sistemului de operare Înainte de a începe**

Dacă vă gândiți să reinstalați sistemul de operare Windows pentru a corecta o problemă cu un driver nou instalat, mai întâi încercati să utilizați funcția Windows Device Driver Rollback (Revenire driver pentru dispozitiv). Dacă Device Driver Rollback (Revenire driver pentru dispozitiv) nu a rezolvat problema, atunci utilizati System Restore (Restabilire sistem) pentru a readuce sistemul de operare la starea existentă înainte de a instala noul driver pentru dispozitiv.

**ATENŢIONARE: Înainte de a efectua instalarea, efectuaţi o copie de rezervă a fişierelor de date de pe unitatea primară de hard disk. Pentru configuraţiile de unităţi de hard disk convenţionale, unitatea de hard disk primară este prima unitate detectată de computer.**

Pentru a reinstala Windows, vă sunt necesare următoarele:

- Discul Dell Operating System (Sistem de operare)
- Discul Dell Drivers and Utilities (Drivere si utilitare)

**ZA NOTĂ: Discul Drivers and Utilities** (Drivere si utilitare) contine drivere ce au fost instalate în timpul asamblării computerului. Utilizati discul Dell Drivers and Utilities (Drivere şi utilitare) pentru a încărca orice driver solicitat. În functie de zona din care ati comandat computerul, sau dacă ati solicitat discul, este posibil ca discul Dell Drivers and Utilities (Drivere si utilitare) şi discul Operating System (Sistem de operare) să nu fie expediate împreună cu computerul.

### **Reinstalarea Microsoft Windows**

Procesul de reinstalare poate dura de la 1 până la 2 ore pentru a se finaliza. După ce reinstalati sistemul de operare, trebuie să reinstalati, de asemenea, driverele dispozitivelor, un program antivirus şi alte programe software.

- 1. Salvati și închideti toate fișiere deschise si închideti toate programele deschise.
- **2.** Introduceţi discul Operating System (Sistem de operare).
- **3.** Faceţi clic pe **Exit (Ieşire)** dacă apare mesajul **Install Windows (Instalare Windows)**.
- **4.** Reporniti computerul.
- **5.** Când apare logo-ul DELL, apăsați imediat <F12>.
- **NOTĂ:** Dacă asteptati prea mult și apare logo-ul sistemului de operare, așteptați în continuare până când vedeti desktopul Microsoft<sup>®</sup> Windows<sup>®</sup>, apoi opriti computerul și încercați din nou.
- **NOTĂ:** Următoarele etape modifică secvența de pornire doar pentru o singură dată. La următoarea pornire, computerul porneşte conform dispozitivelor specificate în programul de configurare a sistemului.
- **6.** Când apare lista cu dispozitive de pornire, selectaţi **CD/DVD/CD-RW Drive (Unitate CD / DVD / CD-RW)** şi apăsaţi pe <Enter>.
- **7.** Apăsaţi pe orice tastă pentru **Boot from CD-ROM (Pornire de pe CD-ROM)**. Urmati instructiunile de pe ecran pentru a finaliza instalarea.

# **Obţinerea de ajutor**

Dacă întâmpinați o problemă cu computerul, puteți să efectuați următorii paşi pentru a diagnostica şi a depana problema:

- 1. Consultati "Rezolvarea problemelor" la pagina [37](#page-38-0) pentru informatii si proceduri legate de problema pe care o întâmpină computerul dvs.
- **2.** Consultaţi Ghidul tehnologic Dell de pe unitatea de hard disk sau de pe site-ul Web Dell Support la adresa **support.dell.com/manuals**, pentru informatii suplimentare despre depanare.
- **3.** Consultati "Dell Diagnostics" (Diagnosticare Dell) la pagina [46](#page-47-0) pentru proceduri privind executarea aplicatiei Dell Diagnostics (Diagnosticare Dell).
- 4. Completați "Diagnostic Checklist" (Listă de verificare pentru diagnosticare) la pagina [64](#page-65-0).
- **5.** Utilizaţi suita extinsă de servicii online disponibile la Dell Support (**support. dell.com**) pentru ajutor în procedurile de instalare şi de depanare. Consultati "Servicii online" la pagina [60](#page-61-0) pentru o listă detaliată a serviciilor online oferite de Dell Support.
- **6.** Dacă etapele precedente nu au rezolvat problema, consultați "Înainte de a apela" la pagina [64](#page-65-1).
- **NOTĂ:** Contactați Dell Support de la un telefon apropiat de computer astfel încât personalul de suport să vă poată asista în orice procedură necesară.
- **NOTĂ:** Este posibil ca sistemul Cod de service expres Dell să nu fie disponibil în toate tările.

La solicitarea sistemului telefonic automat Dell, introduceti Codul de service expres pentru a redirecţiona apelul direct la personalul de asistentă adecvat. Dacă nu aveti un Cod de service expres, deschideti folderul **Dell Accessories (Accesorii Dell)**, faceti dublu clic pe pictograma **Express Service Code (Cod serviciu expres)** şi urmati instructiunile.

**NOTĂ:** Este posibil ca unele servicii să nu fie întotdeauna disponibile în toate locatiile din afara zonei continentale a S.U.A. Contactati reprezentantul Dell local pentru informatii despre disponibilitate.

### **Asistenţă tehnică şi serviciu clienţi**

Serviciul de asistenţă Dell este disponibil pentru a răspunde întrebărilor legate de hardware-ul Dell. Personalul de asistentă utilizează diagnosticarea bazată pe computer pentru a furniza răspunsuri rapide şi precise.

Pentru a contacta serviciul de asistentă Dell, consultati "Înainte de a apela" la pagina [64](#page-65-1) și vedeți informațiile de contact pentru regiunea dvs. sau accesati adresa **support.dell.com**.

**Obţinerea de ajutor**

### **DellConnect**

DellConnect™ este un instrument simplu de acces online ce îi permite unui reprezentant de asistentă și service Dell să acceseze computerul dvs. printr-o conexiune de bandă largă, să diagnosticheze problema şi să o repare, totul sub supravegherea dvs. Pentru mai multe informatii, accesati **www.dell.com/DellConnect**.

### <span id="page-61-0"></span>**Servicii online**

Puteti afla despre produsele și serviciile Dell pe următoarele site-uri Web:

- • **www.dell.com**
- • **www.dell.com/ap** (doar ţările din regiunea Asia/Pacific)
- • **www.dell.com/jp** (doar Japonia)
- • **www.euro.dell.com** (doar Europa)
- • **www.dell.com/la** (doar ţările din zona Americii Latine şi Caraibe)
- • **www.dell.ca** (doar Canada)

Puteţi să accesaţi Dell Support prin intermediul următoarelor site-uri Web şi adrese de poştă electronică:

### **Site-uri Web Dell Support**

- • **support.dell.com**
- • **support.jp.dell.com** (doar Japonia)
- • **support.euro.dell.com** (doar Europa)

### **Adrese de poştă electronică Dell Support**

- • **mobile\_support@us.dell.com**
- • **support@us.dell.com**
- • **la-techsupport@dell.com** (doar ţările din America Latină și Caraibe)
- • **apsupport@dell.com** (doar ţările din zona Asia/Pacific)

#### **Adrese de poştă electronică Dell Marketing and Sales**

- **apmarketing@dell.com** (doar tările din zona Asia/Pacific)
- sales\_canada@dell.com (doar Canada)

### **Protocol de transfer fişiere anonim (FTP)**

• **ftp.dell.com**

Conectati-vă ca utilizator: anonymous si utilizati adresa dvs. de postă electronică ca parolă.

### **Serviciu automat stare comandă**

Pentru a verifica starea oricărui produs Dell pe care l-ati comandat, puteti accesa adresa

support.dell.com sau puteți apela serviciul automat de stare a comenzii. O înregistrare vă solicită informațiile necesare pentru a localiza şi a raporta informaţiile despre comanda dvs. Pentru numărul de telefon de apelat pentru regiunea dvs., consultati "Cum se poate contacta Dell" la pagina [65](#page-66-0).

Dacă aveți o problemă cu comanda dvs., cum ar fi piese lipsă, piese greşite sau facturare incorectă, contactati Dell pentru asistentă clienți. Să aveți factura sau bonul de livrare la îndemână atunci când efectuați apelul. Pentru numărul de telefon de apelat pentru regiunea dvs., consultati "Cum se poate contacta Dell" la pagina [65](#page-66-0).

### **Informaţii produs**

Dacă aveți nevoie de informații despre alte produse disponibile de la Dell sau dacă doriti să efectuati o comandă, accesati siteul Web Dell la adresa

**www.dell.com**. Pentru numărul de telefon de apelat pentru regiunea dvs. sau pentru a discuta cu un specialist în vânzări, consultați "Cum se poate contacta Dell" la pagina [65](#page-66-0).

### **Returnarea pentru reparaţii a produselor în garanţie sau pentru ramburs**

Pregătiți toate articolele care sunt restituite. atât pentru reparaţie cât şi pentru ramburs, după cum urmează:

**ZA NOTĂ:** Înainte să returnați produsul la Dell, faceţi copii de rezervă ale informatiilor de pe unitatea de hard disk şi de pe orice alt dispozitiv de stocare al produsului. Îndepărtați orice informatii confidentiale, de proprietate sau personale, cât şi dispozitivele media portabile, cum ar fi CD-uri sau carduri PC. Dell nu răspunde de informatiile dvs. confidentiale, de proprietate sau personale, informatii pierdute sau deteriorate, dispozitive media portabile pierdute sau deteriorate care ar putea fi incluse la returnare.

- 1. Apelati Dell pentru a obtine un Număr de autorizatie pentru restituirea materialului si scrieti-l clar și la vedere pe exteriorul cutiei.
- **Z NOTĂ: Pentru numărul de telefon** valabil în regiunea dvs., consultați "Cum se poate contacta Dell" la pagina [65](#page-66-0).
- **2.** Includeti o copie a facturii și o scrisoare care să descrie motivul restituirii.
- **3.** Includeti o copie a Diagnostic Checklist (Listă de verificare pentru diagnosticare) (consultati Diagnostic Checklist (..Listă de verificare pentru diagnosticare") la pagina [64](#page-65-0)), indicând testele efectuate şi orice mesaj de eroare raportat de Dell Diagnostics (Diagnosticare Dell) (consultati "Diagnosticare Dell" la pagina [46](#page-47-0)).
- **4.** Includeti toate accesoriile care apartin articolelor care este sunt restituite (cabluri de alimentare, software, ghiduri şi altele) dacă restituirea se face în scopul rambursării.
- **5.** Ambalati echipamentul care va fi restituit în materialele de ambalare originale (sau echivalent).
- **NOTĂ:** Dvs. vă revine plata cheltuielilor de expediere. De asemenea, vă revine răspunderea asigurării oricărui produs restituit şi vă asumaţi riscul de pierdere în timpul expedierii către Dell. Coletele contra ramburs (C.O.D.) nu vor fi acceptate.
- **NOTĂ:** Restituirile care nu vor respecta toate cerintele de mai sus vor fi refuzate la depozitul de receptie Dell și vă vor fi înapoiate.

## <span id="page-65-1"></span>**Înainte să apelaţi**

**ZA NOTĂ:** Fiti pregătit cu Codul de service expres atunci când apelați. Codul ajută sistemul telefonic automat de răspuns Dell să directioneze apelul dvs. mai eficient. Este posibil să vi se solicite şi Eticheta de service (aflată în partea din spate sau de jos a computerului dvs.).

Nu uitati să completați următoarea listă Diagnostic Checklist (Lista de verificare pentru diagnosticare). Dacă este posibil, porniti computerul înainte să apelați la Dell pentru asistentă și efectuați apelul de la un telefon aflat în apropierea computerului. Este posibil să vi se solicite să tastati câteva comenzi la tastatură, să faceti schimb de informaţii detaliate în timpul operaţiilor sau să încercati alti pași de depanare posibili doar de la computer. Asigurati-vă că documentaţia computerului este disponibilă.

#### <span id="page-65-0"></span>**Diagnostic Checklist (Listă de verificare pentru diagnosticare)**

- • Nume:
- • Dată:
- • Adresă:
- • Număr de telefon:
- • Etichetă de service (cod de bare în partea din spate sau de jos a computerului dvs.):
- • Cod de service expres:
- • Număr de autorizaţie pentru restituirea materialului (dacă este comunicat de tehnicianul de asistenţă Dell):
- • Sistem de operare şi versiune:
- Dispozitive:
- • Carduri de extensie:
- Sunteti conectat la o retea? Da/Nu
- • Reţea, versiune şi adaptor de reţea:
- • Programe şi versiuni:

Consultati documentatia sistemului dvs. de operare pentru a determina continutul fişierelor de iniţializare a computerului. În cazul în care computerul este conectat la o imprimantă, imprimati toate fișierele. În caz contrar, notaţi conţinutul fiecărui fişier înainte să apelați Dell.

- • Mesaj de eroare, cod sonor sau cod de diagnosticare:
- • Descrierea problemei şi procedurile pe care le-ati efectuat:

### <span id="page-66-0"></span>**Cum se poate contacta Dell**

Clientii din Statele Unite ale Americii pot apela 800-WWW-DELL (800-999-3355).

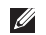

**NOTĂ:** Dacă nu dispuneți de o conexiune activă la Internet, puteţi găsi informaţii de contact pe factura de achizitie, pe bonul de livrare, pe foaia de expediție sau în catalogul de produse Dell.

Dell oferă mai multe optiuni de asistență și service online și telefonic. Disponibilitatea variază în funcție de țară și produs, iar unele servicii este posibil să nu fie disponibile în regiunea dvs.

Pentru a contacta Dell referitor la probleme de vânzări, asistenţă tehnică sau service pentru clienti:

**1.** Vizitaţi **support.dell.com**.

- **2.** Verificaţi ţara sau regiunea dvs. din meniul vertical **Choose A Country/ Region (Alegere ţară/regiune)** din partea de jos a paginii.
- **3.** Faceţi clic pe **Contact us (Contactaţine)** din partea stângă a paginii.
- **4.** Selectaţi serviciul sau legătura de asistență tehnică adecvată, în funcție de necesitățile dvs.
- **5.** Alegeţi metoda de a contacta Dell care vă este convenabilă.

# **Găsirea mai multor Informaţii şi resurse**

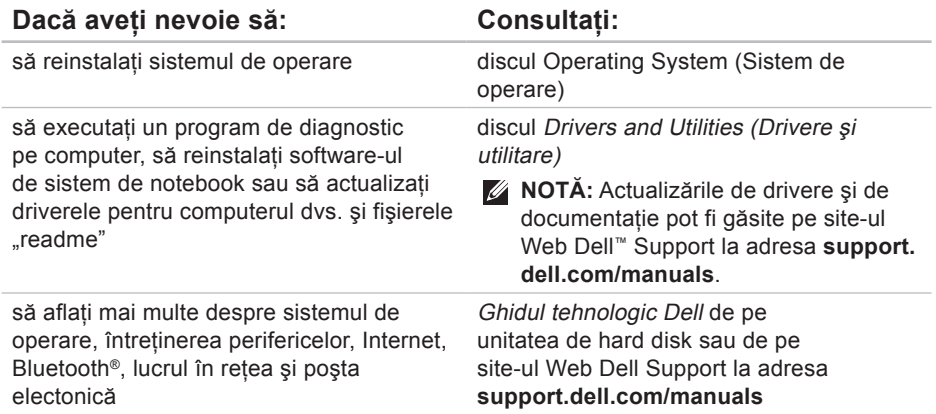

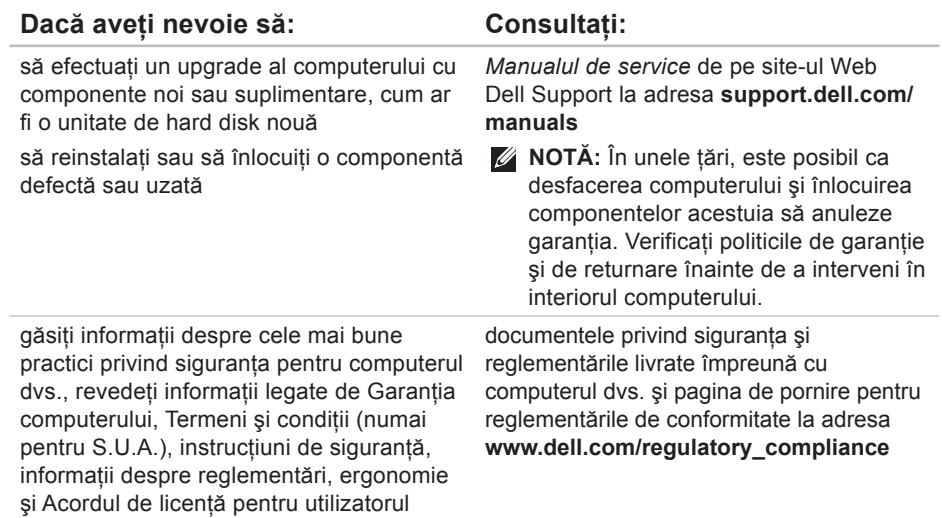

final.

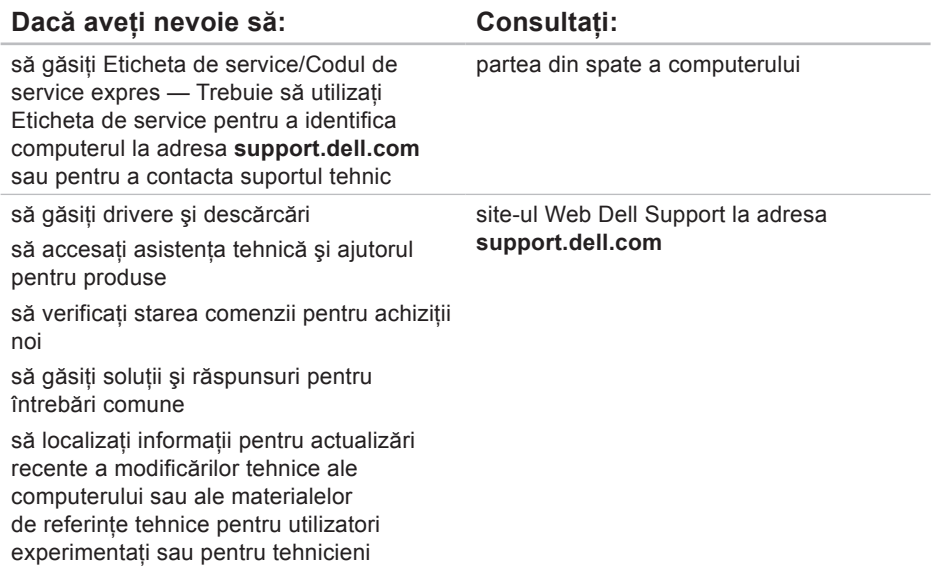

# **Specificaţii de bază**

#### **Modelul sistemului**

Inspiron 11

Această sectiune oferă informații posibil necesare la instalarea, actualizarea driverelor şi efectuarea de upgradeuri pentru computer. Pentru mai multe informații, consultați Specificații detaliate de pe site-ul Web Dell Support la adresa **support.dell.com/manuals**.

**NOTĂ:** Este posibil ca oferta să varieze în functie de regiune. Pentru mai multe informatii legate de configurarea computerului, faceţi clic pe **Start**→ **Help and Support (Ajutor şi asistenţă)** si selectati optiunea de vizualizare a informatiilor despre computer.

#### **Procesor**

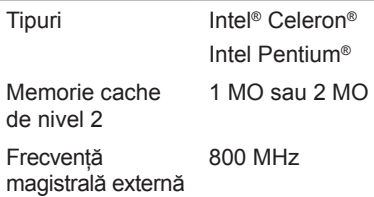

### **Informaţii despre computer**

Chipset sistem Intel GS45

### **Memorie**

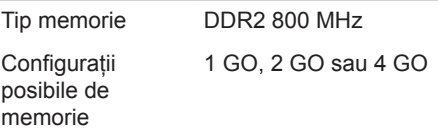

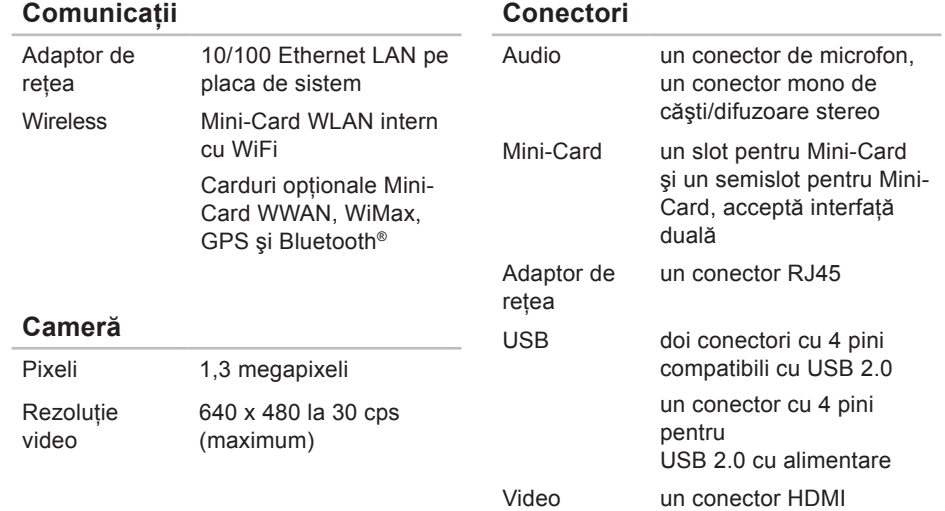
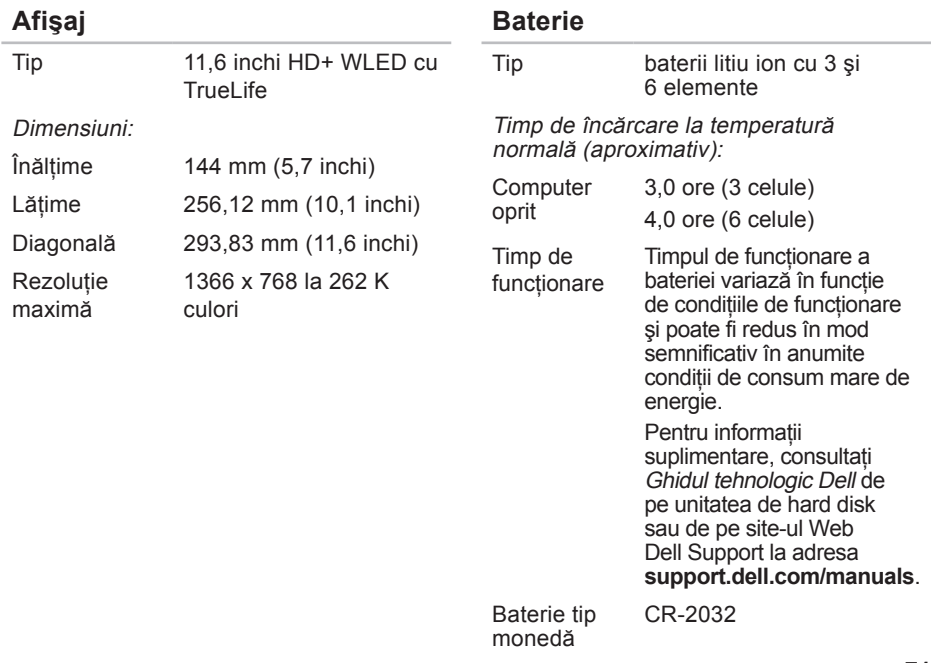

#### <span id="page-73-0"></span>**Specificaţii de bază**

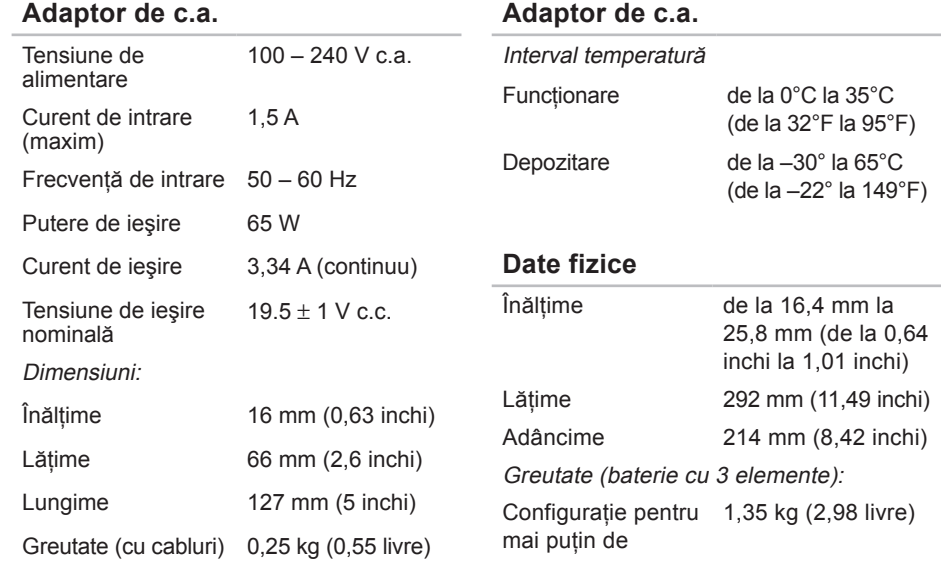

#### **Mediul computerului**

Interval de temperatură:

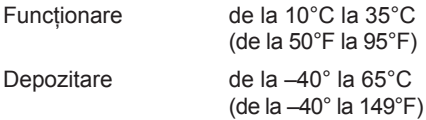

Umiditate relativă (maximum):

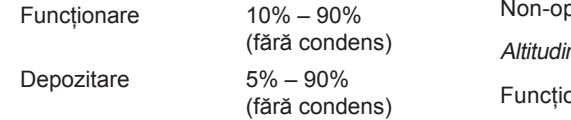

Vibratie maximă (utilizând un spectru de vibratie aleatoriu care simulează mediul utilizatorului):

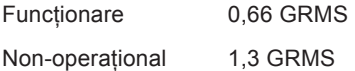

#### **Mediul computerului**

Şoc maxim (pentru operare: măsurat cu Dell Diagnostics (Diagnosticare Dell) functionând pe o unitate de hard disk si un impuls semisinusoidal de 2 ms pentru neoperare: măsurat cu unitatea de hard disk cu capetele parcate frontal şi la un şoc sub forma unui impuls semisinusoidal de 2 ms):

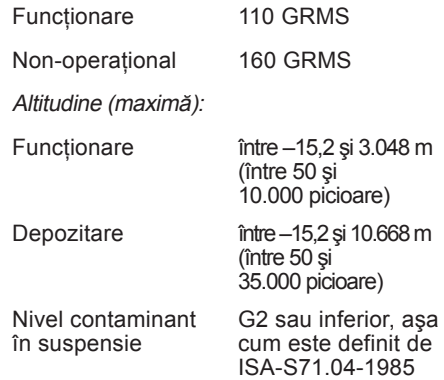

# **Anexă**

## **Mentiune produs Macrovision**

Acest produs încorporează tehnologie protejată de drepturi de autor prin metode revendicate de S.U.A. prin anumite brevete şi de alte drepturi de proprietate intelectuală detinute de Macrovision Corporation și alti detinători de drept. Utilizarea tehnologiei de protectie a drepturilor de proprietate intelectuală trebuie aprobată de Corporatia Macrovision, fiind destinată exclusiv utilizării domestice sau în alte medii restrânse, în absenta unei autorizatii extinse oferite de către Corporatia Macrovision. Dezasamblarea și modificarea echipamentului sunt interzise.

## **Informare pentru NOM, sau standardul mexican oficial (doar pentru Mexic)**

Informaţiile de mai jos sunt furnizate împreună cu dispozitivele descrise în acest document în acord cu cerinţele standardului mexican oficial (NOM):

#### **Importator:**

Dell México S.A. de C.V.

Paseo de la Reforma 2620 – Flat 11°

Col. Lomas Altas

11950 México, D.F.

**Laptopuri**

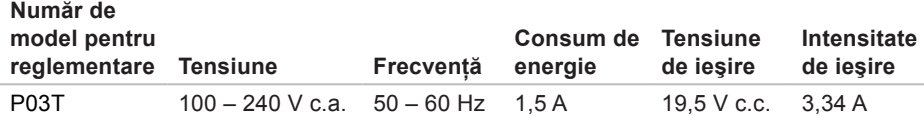

Pentru detalii, cititi informatiile de siguranță livrate împreună cu computerul.

Pentru informatii suplimentare despre cele mai bune practici privind siguranta, consultati pagina de start pentru conformitatea cu reglementările, la adresa: **www.dell.com/regulatory\_compliance**.

# **Index**

**A** adaptor de c.a. dimensiune şi greutate **[72](#page-73-0)** adrese de poştă electronică pentru suport tehnic **[61](#page-62-0)** adrese de poştă electronică pentru asistenţă **[61](#page-62-0)** ajutor obţinerea de asistenţă şi suport **[58](#page-59-0)**

apelarea Dell **[64](#page-65-0)** avarie, evitare **[5](#page-6-0)**

## **C**

cablu de alimentare, utilizare **[6](#page-7-0)** caracteristicile computerului **[32](#page-33-0)** caracteristici software **[32](#page-33-0)**

CD-uri, jocuri şi creare **[32](#page-33-0)** Centrul de asistenţă Dell **[44](#page-45-0)** chipset **[69](#page-70-0)** computer, configurare **[5](#page-6-0)** conectare FTP, anonim **[61](#page-62-0)** conexiune Internet **[14](#page-15-0)** conexiune la reţea wireless **[38](#page-39-0)** conexiune prin retea cu cablu [7](#page-8-0) conexiune retea reparare **[38](#page-39-0)** configurare, înainte de a începe **[5](#page-6-0)** conservarea energiei **[33](#page-34-0)** copii de rezervă creare **[35](#page-36-0)** Cum se poate contacta Dell online **[65](#page-66-0)** curent de aer, permitere **[5](#page-6-0)**

# **D**

DellConnect **[60](#page-61-0)** Dell Diagnostics (Diagnosticare Dell) **[46](#page-47-0)** Dell Factory Image Restore (Restabilire imagine de sistem Dell) **[51](#page-52-0)** Diagnostic Checklist (Listă de verificare pentru diagnosticare) **[64](#page-65-0)** drivere şi descărcări **[68](#page-69-0)**

## **E**

energie

conservare **[33](#page-34-0)** expediere produse pentru returnare şi reparare **[63](#page-64-0)**

#### **G**

găsirea mai multor informaţii **[66](#page-67-0)**

# **H**

Hardware Troubleshooter (Depanator hardware) **[46](#page-47-0)**

#### **I** ISP

Furnizor de servicii Internet **[14](#page-15-0)**

#### **M**

Mesaje de sistem **[45](#page-46-0)**

#### **P**

particularizare setări de energie **[33](#page-34-0)** probleme de memorie rezolvare **[41](#page-42-0)** probleme hardware diagnosticare **[46](#page-47-0)** probleme software **[41](#page-42-0)**

**Index**

procesor **[69](#page-70-0)** produse informaţii şi achiziţionare **[62](#page-63-0)**

## **R**

reinstalare Windows **[56](#page-57-0)** restabilire imagine de sistem **[53](#page-54-0)** restabilire sistem **[51](#page-52-0)** restituire în garanţie **[62](#page-63-0)** resurse, găsirea mai multor **[66](#page-67-0)**

### **S**

serviciul pentru clienti **[59](#page-60-0)** site-uri de asistență global **[60](#page-61-0)** Site Web Dell Support **[68](#page-69-0)** specificaţii **[69](#page-70-0)** suport de memorie **[69](#page-70-0)**

#### **V**

ventilare, asigurare **[5](#page-6-0)**

## **W**

Windows reinstalare **[55](#page-56-0)** Windows Vista Program Compatibility Wizard (Expert compatibilitate programe) **[42](#page-43-0)** reinstalare **[56](#page-57-0)**

Tipărit în Irlanda.

www.dell.com | support.dell.com

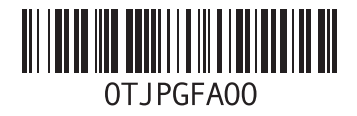